# 「政府電子採購網營運及精進」

# 系統使用手冊

# 電子採購系統

版本:**5.2**

(需求項目編號:**2.1.3**) (需求項目名稱:領標管理) (需求英文縮寫:**TOM**)

> 行政院公共工程委員會 **112** 年 **6** 月 **6** 日

版本更新歷史

| 版本  | 日期        | 撰寫人員      | 修正依據           | 修正說明                                     |
|-----|-----------|-----------|----------------|------------------------------------------|
| 1.0 | 108/01/30 | 張輔旺       | 初版             | 無                                        |
| 1.1 | 108/03/25 | 張輔旺<br>凌群 | 無              | 無                                        |
| 2.0 | 109/01/20 | 張輔旺<br>凌群 | 無              | 無                                        |
| 3.0 | 110/01/29 | 張輔旺<br>凌群 | 無              | 無                                        |
| 3.1 | 110/03/26 | 張輔旺<br>凌群 | 無              | 無                                        |
| 3.2 | 110/05/17 | 張輔旺<br>凌群 | 無              | 無                                        |
| 4.0 | 111/01/28 | 凌群        | 無              | 無                                        |
| 4.1 | 111/04/08 | 凌群        | 無              | 無                                        |
| 4.2 | 111/06/09 | 凌群        | 無              | 無                                        |
| 5.0 | 112/01/31 | 蔡欣曄       | 無              | 更新廠商端及民眾端<br>電子領標領標說明畫<br>面。             |
| 5.1 | 112/04/24 | 蔡欣曄       | 依工程會審查意<br>見修正 | 1. 更新版本更新歷史<br>及文件審核歷史。<br>2.P.30, 更新圖檔。 |
| 5.2 | 112/06/06 | 蔡欣曄       | 無              | 無                                        |

| 版本  | 日期        | 審核人 | 核驗人 |
|-----|-----------|-----|-----|
| 1.0 | 108/01/30 | 湯智能 | 陳盈潔 |
| 1.1 | 108/03/25 | 湯智能 | 陳盈潔 |
| 2.0 | 109/01/20 | 湯智能 | 陳盈潔 |
| 3.0 | 110/01/29 | 湯智能 | 陳盈潔 |
| 3.1 | 110/03/26 | 湯智能 | 陳盈潔 |
| 3.2 | 110/05/17 | 湯智能 | 陳盈潔 |
| 4.0 | 111/01/28 | 湯智能 | 陳盈潔 |
| 4.1 | 111/04/08 | 湯智能 | 陳盈潔 |
| 4.2 | 111/06/09 | 湯智能 | 陳盈潔 |
| 5.0 | 112/01/31 | 黃昶盛 | 陳盈潔 |
| 5.1 | 112/04/24 | 黄昶盛 | 陳盈潔 |
| 5.2 | 112/06/06 | 黃昶盛 | 陳盈潔 |

文件審核歷史

## 日錄

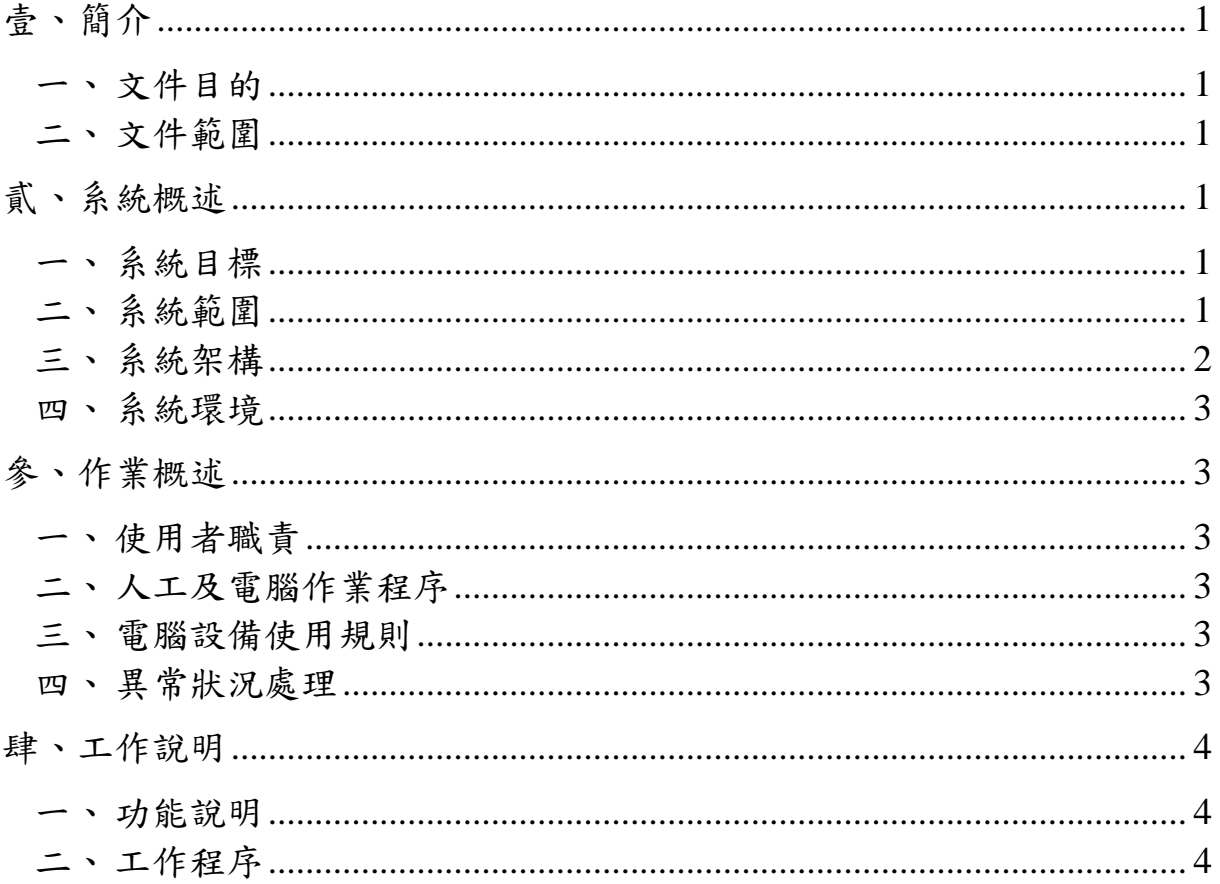

# 圖目次

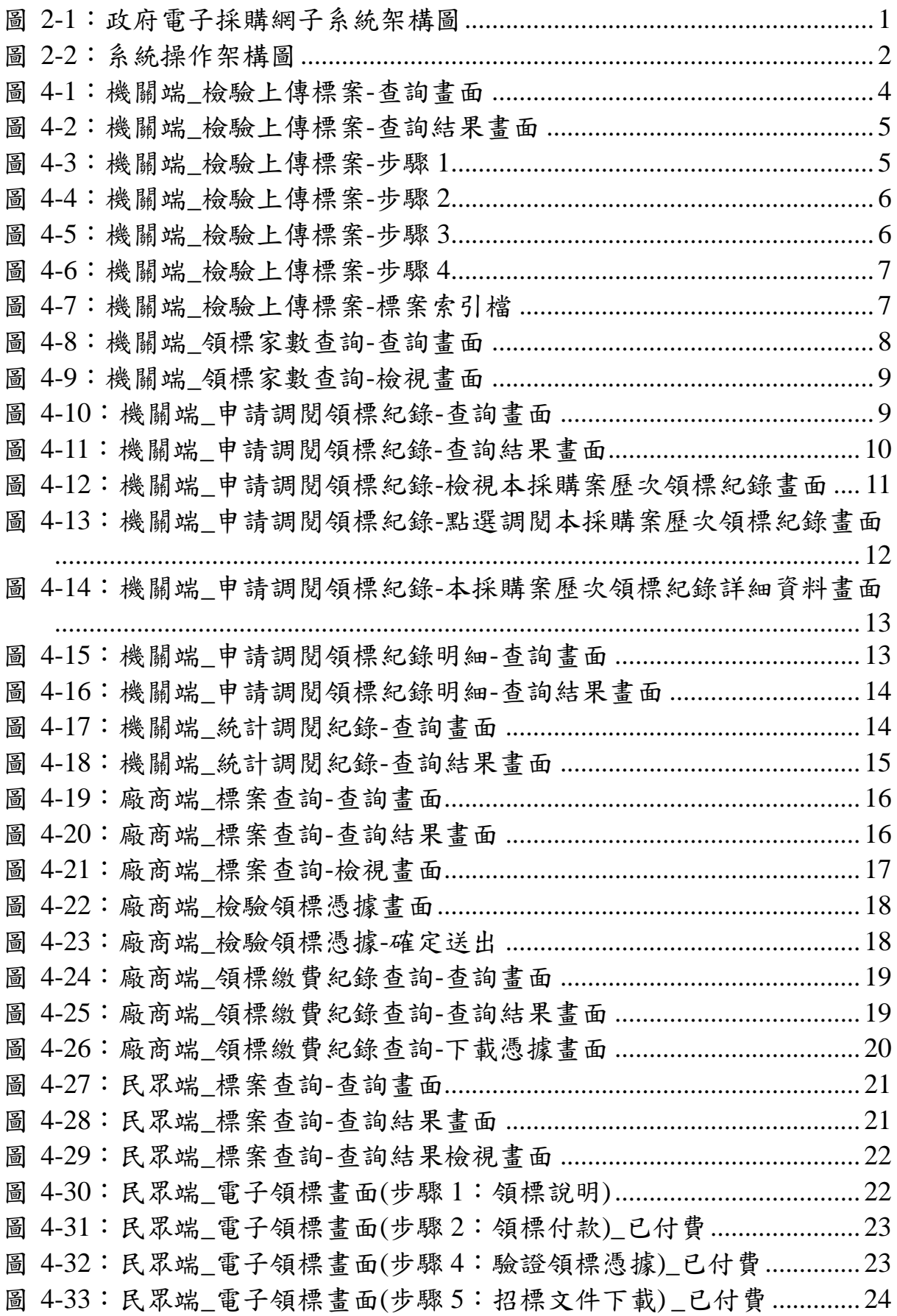

系統使用手冊

2.1.3 領標管理

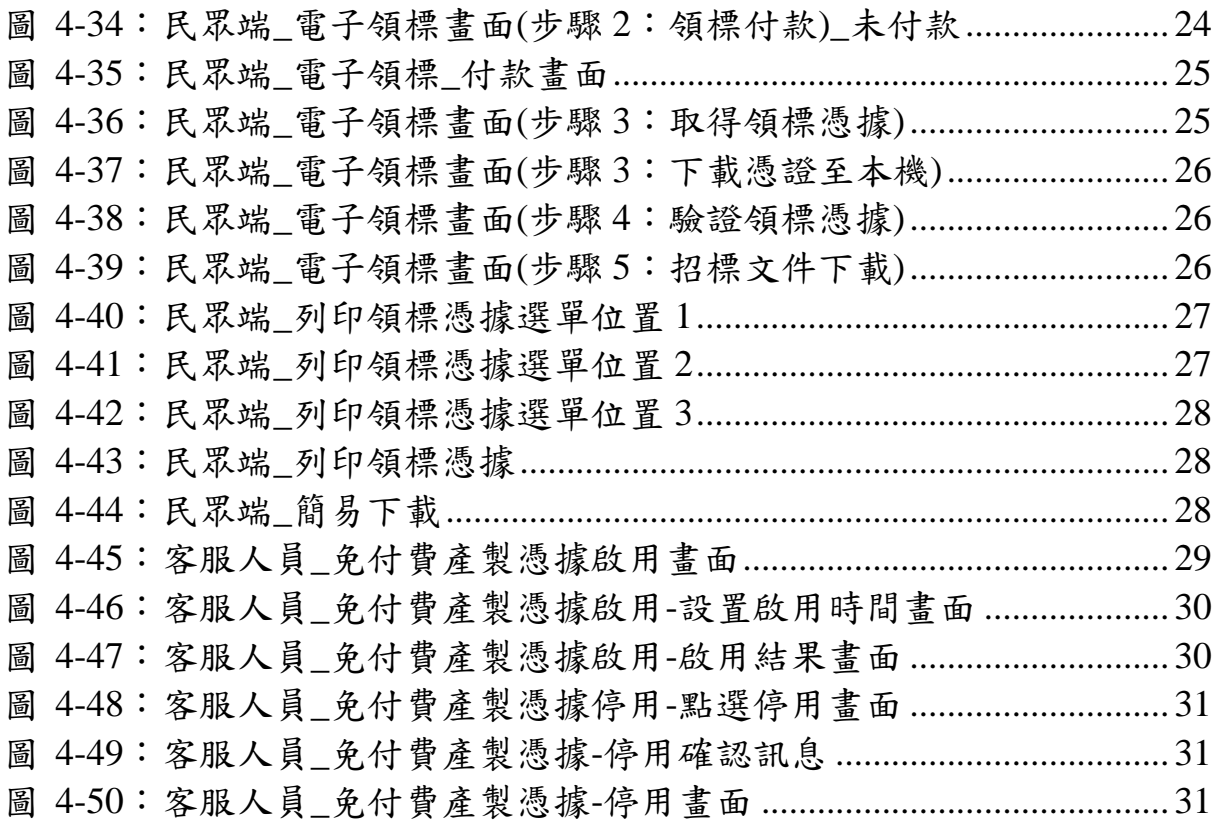

# <span id="page-6-0"></span>壹、簡介

<span id="page-6-1"></span>一、文件目的

本系統使用手冊旨在提供機關端及廠商端的使用者了解「領標管理」 之整體功能架構、各項作業功能、各功能操作方式與流程說明,以 備使用者操作系統時參考與查閱之用。

<span id="page-6-2"></span>二、文件範圍

文件範圍為需求項目 2.1.3.1-10 領標管理。

# <span id="page-6-3"></span>貳、系統概述

<span id="page-6-4"></span>一、系統目標

本系統提供使用者付費或以領標電子憑據領取電子招標文件。

<span id="page-6-5"></span>二、系統範圍

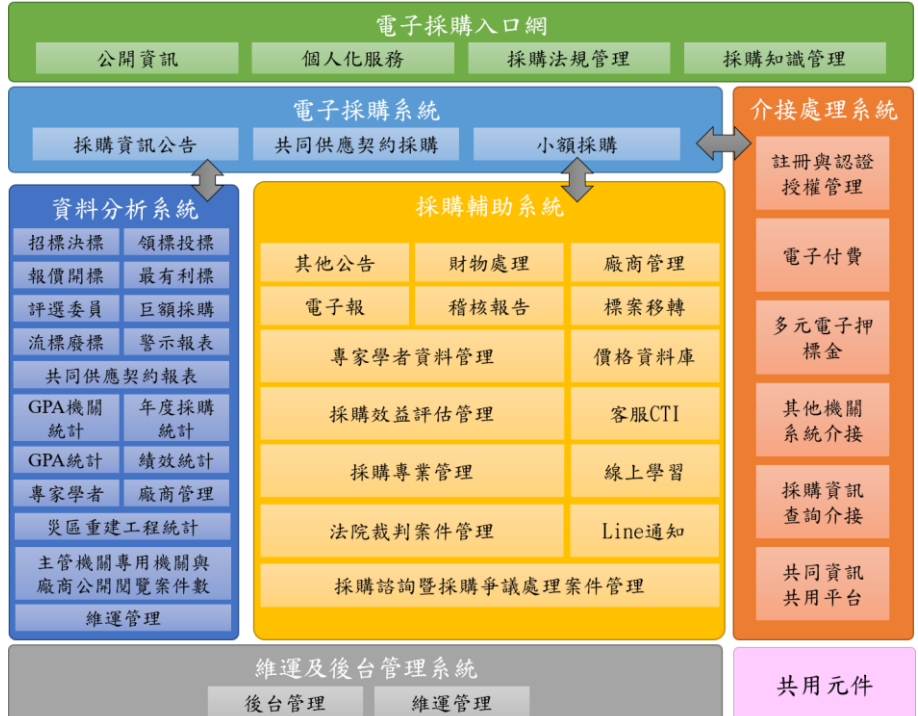

圖 2-1:政府電子採購網子系統架構圖

<span id="page-6-6"></span>本系統範圍為「2.1 採購資訊公告子系統」項下「2.1.3.領標管理」之 功能;其功能包含如下。

系統使用手冊

2.1.3 領標管理

- (一) 2.1.3.領標管理
	- 2.1.3.1.電子領標
	- 2.1.3.2.檢驗上傳標案
	- 2.1.3.3.檢驗領標憑據
	- 2.1.3.4.領標繳費紀錄查詢
	- 2.1.3.5.領標家數查詢
	- 2.1.3.6.歷史文件瀏覽
	- 2.1.3.7.申請調閱電子領標紀錄
	- 2.1.3.8.查詢調閱紀錄明細
	- 2.1.3.9.統計調閱紀錄
	- 2.1.3.10.免付費產製憑據啟用
- <span id="page-7-0"></span>三、系統架構

本系統主要為透過網頁瀏覽器進行系統功能操作。使用者於操作本 系統功能時,應使用電腦鍵盤及滑鼠,並透過網頁瀏覽器連線至本 系統主機,以取得網頁資料與傳送使用者資料。其整體操作系統架 構如下圖所示。

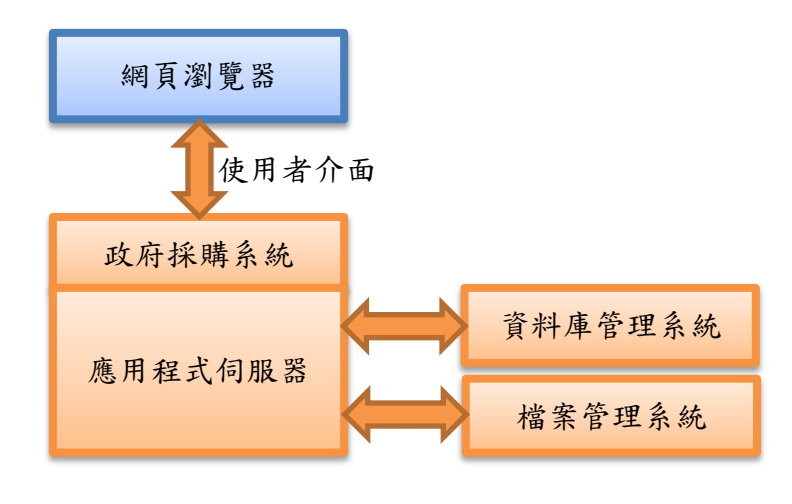

<span id="page-7-1"></span>圖 2-2:系統操作架構圖

<span id="page-8-0"></span>四、系統環境

使用者操作本系統軟體功能時,必須準備一部可連上網際網路的個 人電腦或筆記型電腦,並透過網頁瀏覽器操作本系統功能。網頁瀏 覽器建議使用 Chrome、Edge 瀏覽器以利最佳化操作體驗。除此之 外,本系統部分功能需要讀取憑證資料(比如 GCA 憑證、工商憑證、 自然人憑證或金融卡等)才能完成功能作業程序,因此有需要操作 此類功能之使用者,必須額外備妥一部讀卡機,以利憑證資料讀取 或進行轉帳作業。

### <span id="page-8-1"></span>參、作業概述

<span id="page-8-2"></span>一、使用者職責

本系統主要提供廠商/加值會員領取電子招標文件、繳費、提驗領標 電子憑據、查驗領標電子憑據的功能。

<span id="page-8-3"></span>二、人工及電腦作業程序

人工作業程序依各用戶所屬機關各有不同,請依實務要求進行,電 腦作業程序請參考肆之二、工作程序。

<span id="page-8-4"></span>三、電腦設備使用規則

使用者於操作本系統功能前,建議所使用之電腦設備應已安裝下列 軟體,有利於系統功能操作順暢。

- 作業系統:建議使用 Windows 10 以上作業系統。
- ◆網頁瀏覽器:建議使用 Chrome、Edge 瀏覽器,並將解析度設定為 1280 X 960 以取得網頁最佳展現效果。
- HiCOS 卡片管理工具與憑證認證元件:可連線至內政部憑證管理 中心下載安裝。

◆PDF 文件閱讀軟體與開放文件各式自由軟體。

<span id="page-8-5"></span>四、異常狀況處理

操作中如遇異常狀況可撥打免費系統客服電話 0800-080512,洽客服 人員協助處理。

### <span id="page-9-0"></span>肆、工作說明

<span id="page-9-1"></span>一、功能說明

機關可透過本功能電子領標、檢驗上傳標案之檔案是否正確並查驗 電子領標憑據。

<span id="page-9-2"></span>二、工作程序

(一) 機關端

1、 檢驗上傳標案

機關登入後點選功能選單之「政府採購 > 招標管理 > 檢驗上 傳標案」功能。

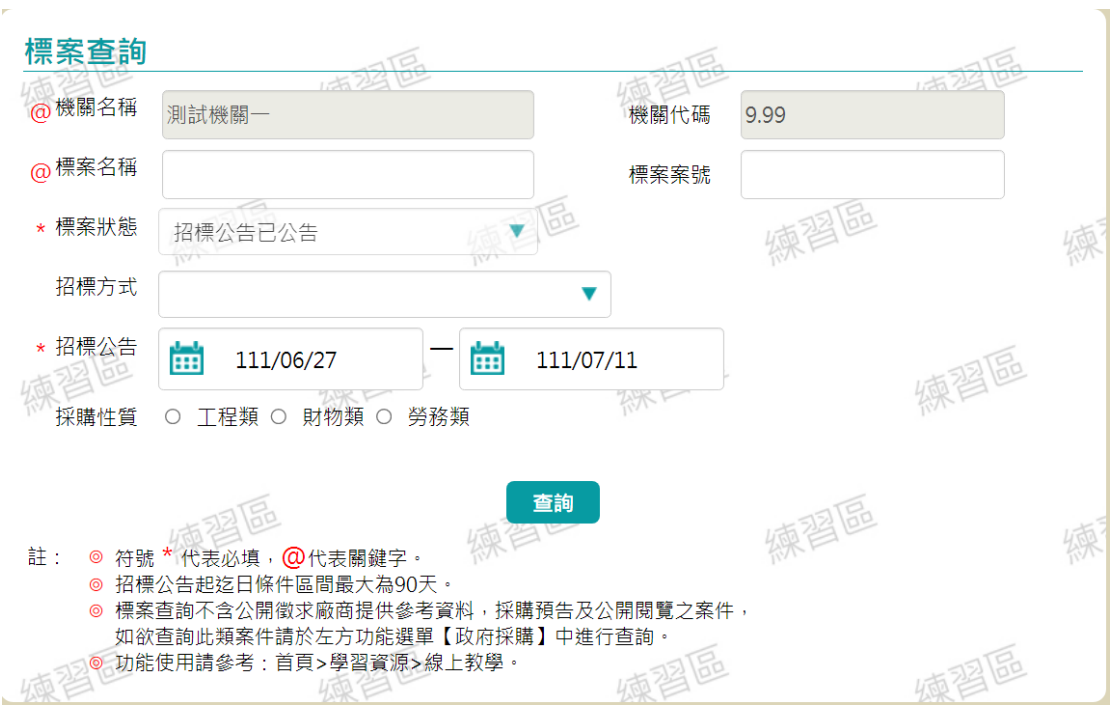

### <span id="page-9-3"></span>圖 4-1:機關端\_檢驗上傳標案-查詢畫面

| 註: | - ක<br>⊛ | 查詢招標公告結果<br>檢視招標公告,請點選招標公告欄位下方之序號,如招標公告01<br>檢視決標公告,請點選決標公告欄位下方之序號﹐如決標公告001<br>可檢視招標公告後,選擇電子領標按鈕﹔或功能選項中,選擇電子領標<br>查詢結果依公告日期日期遞減排序,即最新公告之標案在最上方 |           |                           |          |          |                | 煉習區                                 |       |
|----|----------|----------------------------------------------------------------------------------------------------|-----------|---------------------------|----------|----------|----------------|-------------------------------------|-------|
| 項次 | 機關<br>名稱 | 標案案號<br>標案名稱 ÷                                                                                                    | 招標<br>方式≑ | 公告日期<br> 截止投標 ÷           | 招標<br>公告 | 決標<br>公告 | 無法<br>決標<br>公告 | 功能<br>選項                            |       |
| 1  | 測試機關     | 1110630<br>110學年度九年級戶外教育                                                                                                    | 公開招標      | 111/07/11 01<br>111/07/19 |          |          |                | 詰選擇<br>請選擇                          |       |
| 2  | 測試機關     | win0630-61<br>政策宣導                                                                                                    | 公開招標      | 111/07/05 01<br>111/07/18 |          |          |                | 當日修改<br><b>EETERINISM</b><br>檢驗上傳標案 | 12274 |
| 3  | 測試機關     | 1110426P0037-01<br>臺北市立信義國民中學                                                                                                    | 公開招標      | 111/07/05 01<br>111/07/13 |          |          |                | 作業歴程                                |       |
| 4  | 測試機關     | zz061837<br>111你家路面改善工程                                                                                                    | 公開招標      | 111/07/04 01<br>111/07/04 |          |          |                | 請選擇                                 |       |

圖 4-2:機關端 檢驗上傳標案-查詢結果書面

<span id="page-10-0"></span>(1) 檢驗上傳標案─步驟 1.一般設定

系統預設標案文件下載的路徑為 C:\電子領標儲存區\機關名 稱—案號\_公告次數;機關亦可自行設定儲存路徑。

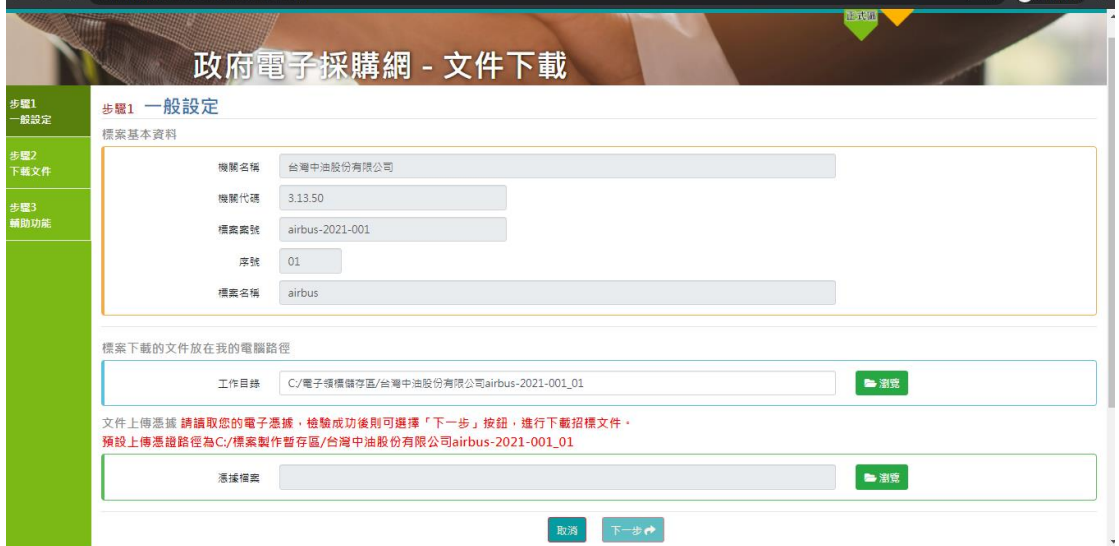

<span id="page-10-1"></span>圖 4-3:機關端\_檢驗上傳標案-步驟 1

(2) 檢驗上傳標案─步驟 2.電子憑據

設定該標案上傳招標文件時,所取得的上傳招標電子憑據, 否則無法進行下載招標文件。

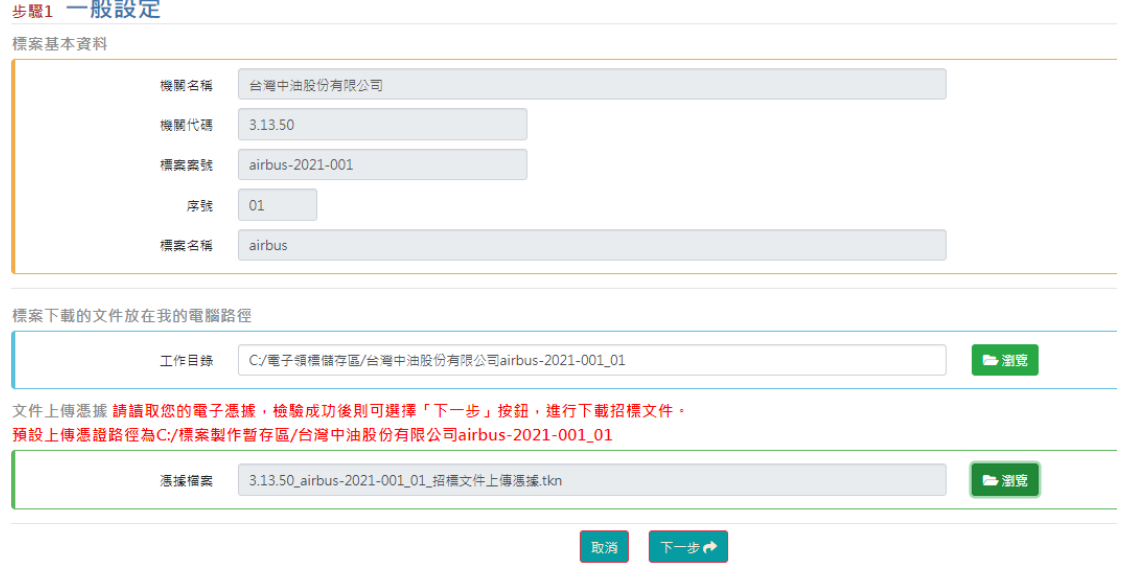

圖 4-4:機關端\_檢驗上傳標案-步驟 2

<span id="page-11-0"></span>(3) 檢驗上傳標案─步驟 3.下載招標文件

選擇需要下載的招標文件,再按下「下載選取文件」按鈕, 或按下「下載全部文件」按鈕全部下載。

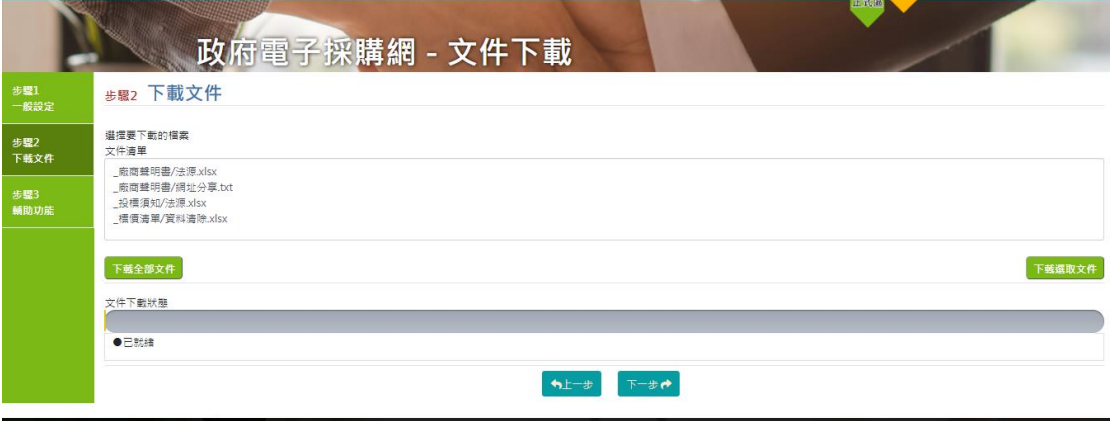

<span id="page-11-1"></span>圖 4-5:機關端\_檢驗上傳標案-步驟 3

(4) 檢驗上傳標案─步驟 4.輔助功能

按下「開啟索引檔」按鈕,可開啟標案索引檔網頁。

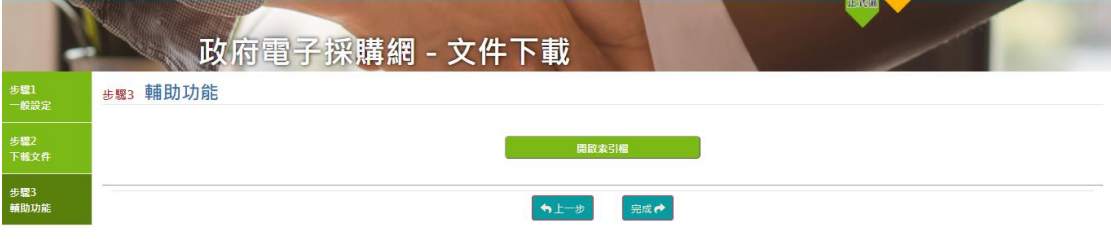

圖 4-6:機關端\_檢驗上傳標案-步驟 4

<span id="page-12-0"></span>(5) 檢驗上傳標案─標案索引檔

顯示所有下載的招標文件,可按下招標公告的文件連結進行 開啟檢視。

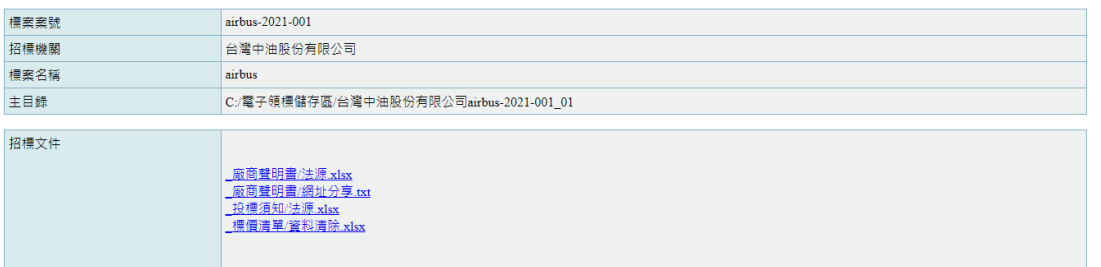

#### <span id="page-12-1"></span>圖 4-7:機關端\_檢驗上傳標案-標案索引檔

2、 領標家數查詢

機關登入後點選功能選單之「政府採購>領標管理>領標家數查 詢」功能。

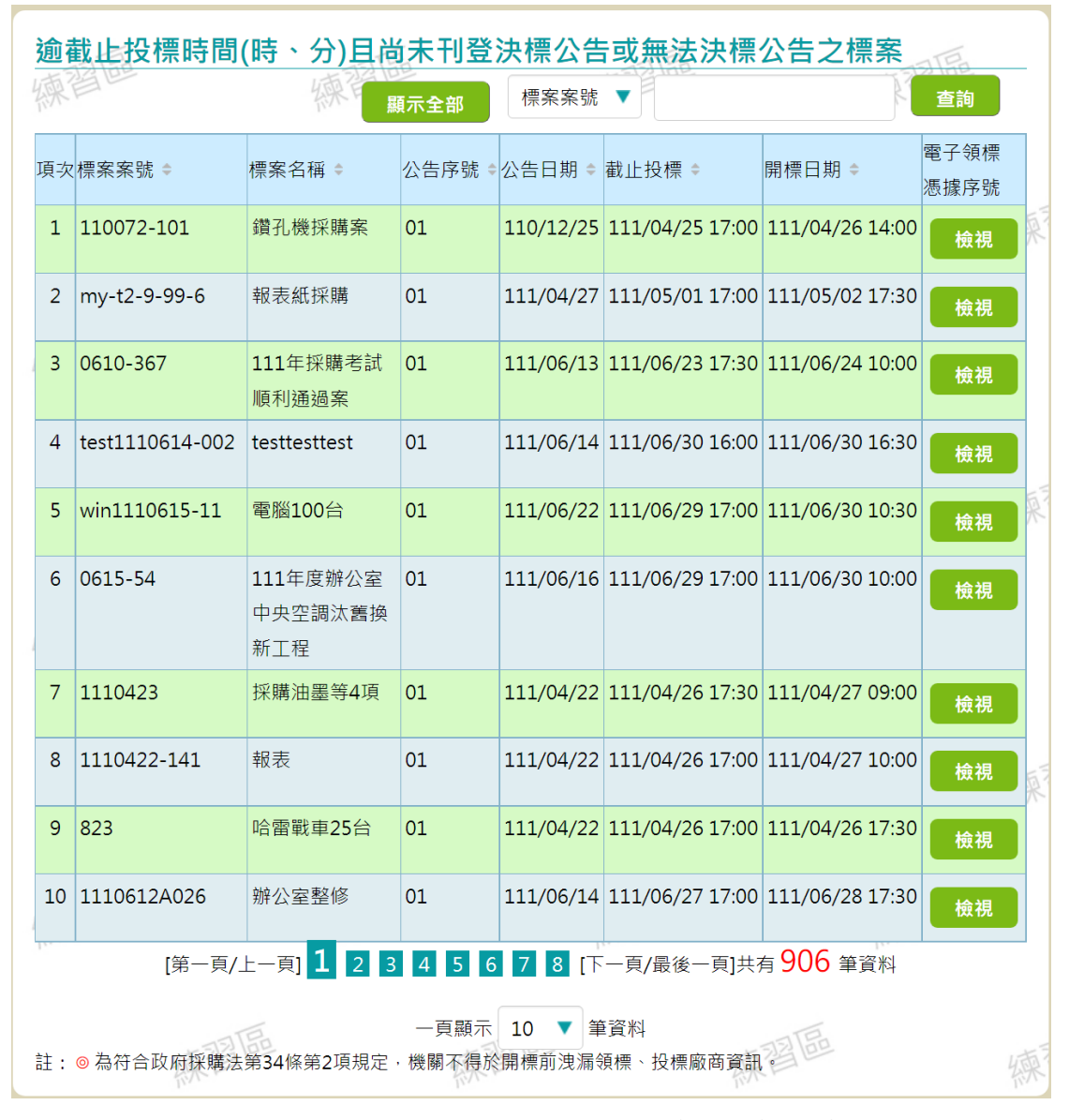

圖 4-8:機關端 領標家數查詢-查詢書面

<span id="page-13-0"></span>針對要查看領標家數之標案點選該標案右方之「檢視」按鍵。

|                | 共同供燃奖药-满用燃磨           | 查詢電子領標紀錄        |                                    |       |
|----------------|-----------------------|-----------------|------------------------------------|-------|
|                |                       |                 |                                    |       |
| 機關代碼: 9.99     |                       |                 | <b>合下載(xls)</b><br><b>△下載(ods)</b> | ▲友善列印 |
| 機關名稱:測試機關一     |                       |                 |                                    |       |
| 標案案號: 823      |                       |                 |                                    |       |
| 標案名稱:哈雷戰車25台   |                       |                 |                                    |       |
| 公告序號: 01       |                       |                 |                                    |       |
| 電子領標費用: 20元    |                       |                 |                                    |       |
| 項次             | 領標電子憑據序號              | 繳費時間            | 使用者IP                              | 備註    |
|                | 915000000000000004199 | 111/04/22 15:45 | 59.127.252.84                      |       |
| $\overline{2}$ | 915000000000000004194 | 111/04/22 15:45 | 59.127.252.84                      |       |
| 3              | 915000000000000004206 | 111/04/22 15:51 | 59.127.252.84                      |       |
|                |                       | 關閉              |                                    |       |
|                |                       |                 |                                    |       |
|                |                       |                 |                                    |       |
|                |                       |                 |                                    |       |
|                |                       |                 |                                    |       |

圖 4-9:機關端 領標家數查詢-檢視書面

- <span id="page-14-0"></span>3、 調閱電子領標紀錄
- (1) 申請調閱領標紀錄

主管機關登入後,點選選單「採購輔助 > 調閱電子領標紀錄 > 申請調閱領標紀錄」進行操作。

檢調機關偵查案件免行文工程會,可逕行調閱標案之電子領 標紀錄,包括使用者帳號及 IP,系統須登載調閱原因並紀錄 查詢歷程(時間及條件)。

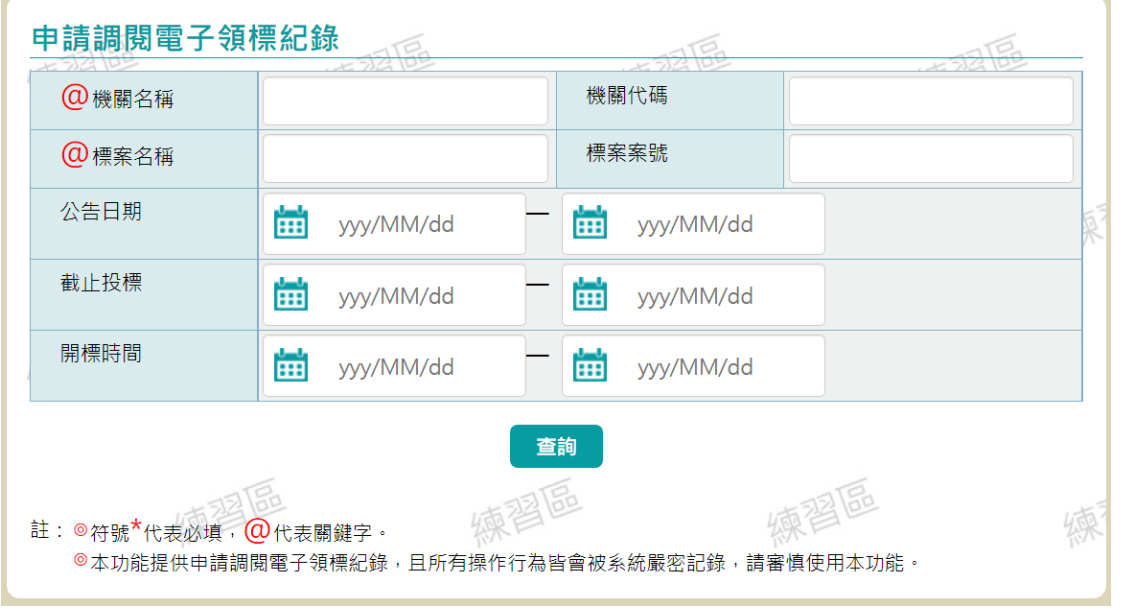

<span id="page-14-1"></span>圖 4-10:機關端\_申請調閱領標紀錄-查詢畫面

#### 申請調閱電子領標紀錄

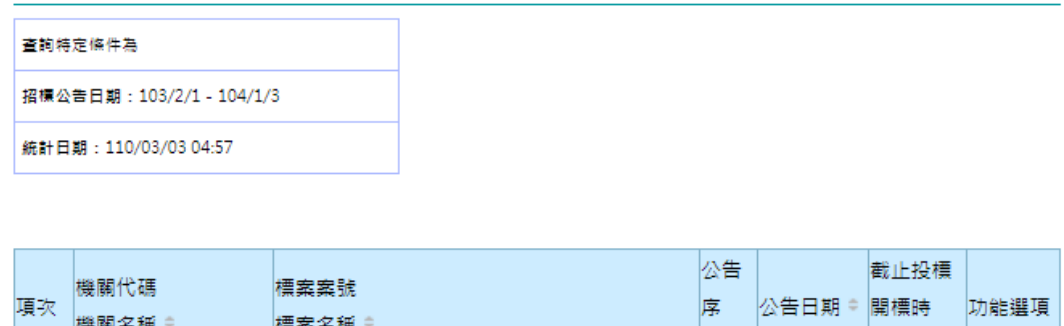

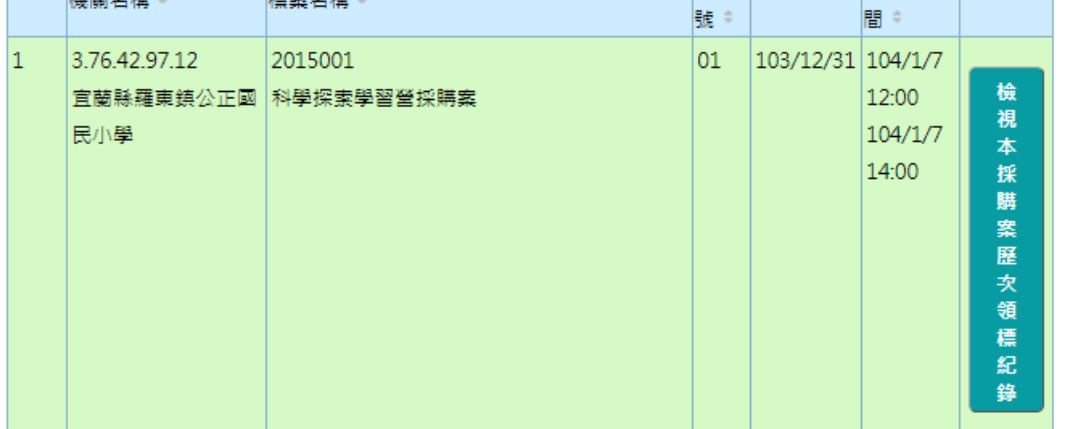

<span id="page-15-0"></span>圖 4-11:機關端\_申請調閱領標紀錄-查詢結果畫面

點選檢視本採購案歷次領標紀錄後,可檢視詳細的領標紀錄

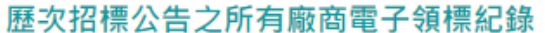

**画友善列印** 

文件識別碼: dccbcf321b1013f4e8b4ee1a7f0dad5d 資料查詢時間: 110/03/03 16:58

機關代碼: 3.76.42.97.12 機關名稱:宜蘭縣羅東鎮公正國民小學 標案案號: 2015001 標案名稱:科學探索學習營採購案 電子領標費用: 20元

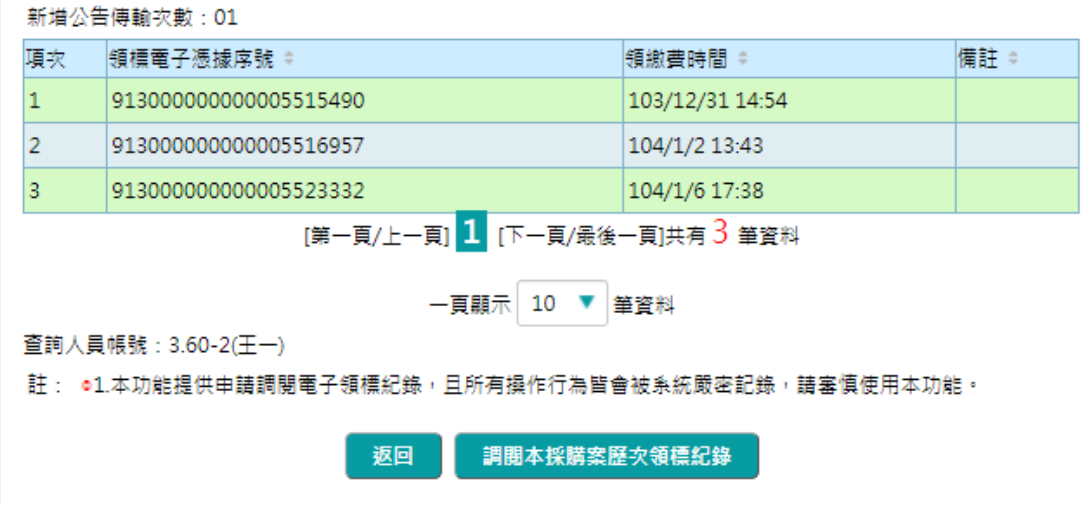

<span id="page-16-0"></span>圖 4-12:機關端\_申請調閱領標紀錄-檢視本採購案歷次領標紀錄畫面

輸入調閱依據後,點選調閱本採購案歷次領標紀錄

新增公告傳輸次數: 01

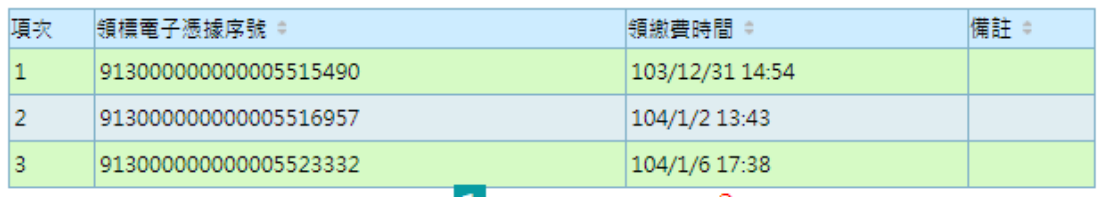

[第一頁/上一頁] 1 [下一頁/最後一頁]共有 3 筆資料

一頁顯示 10 ▼ 筆資料

查詢人員帳號: 3.60-2(王一) 調閱依據(限填1000個中文字)

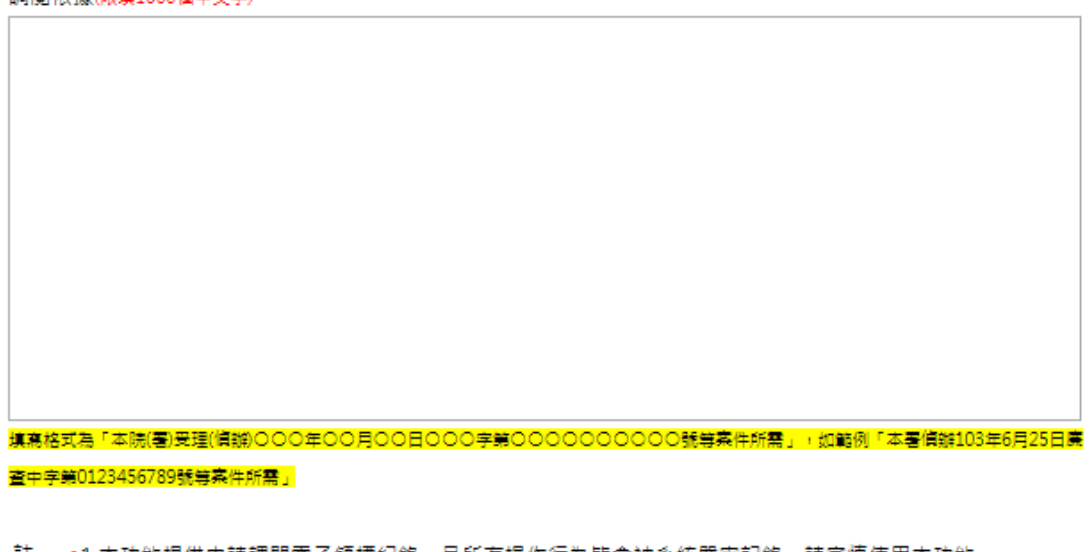

註: ●1.本功能提供申請調閱電子領標紀錄,且所有操作行為皆會被系統嚴密記錄,請審慎使用本功能。

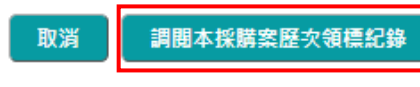

<span id="page-17-0"></span>圖 4-13:機關端\_申請調閱領標紀錄-點選調閱本採購案歷次領標紀錄畫面

#### 本採購案歷次領標紀錄詳細資料

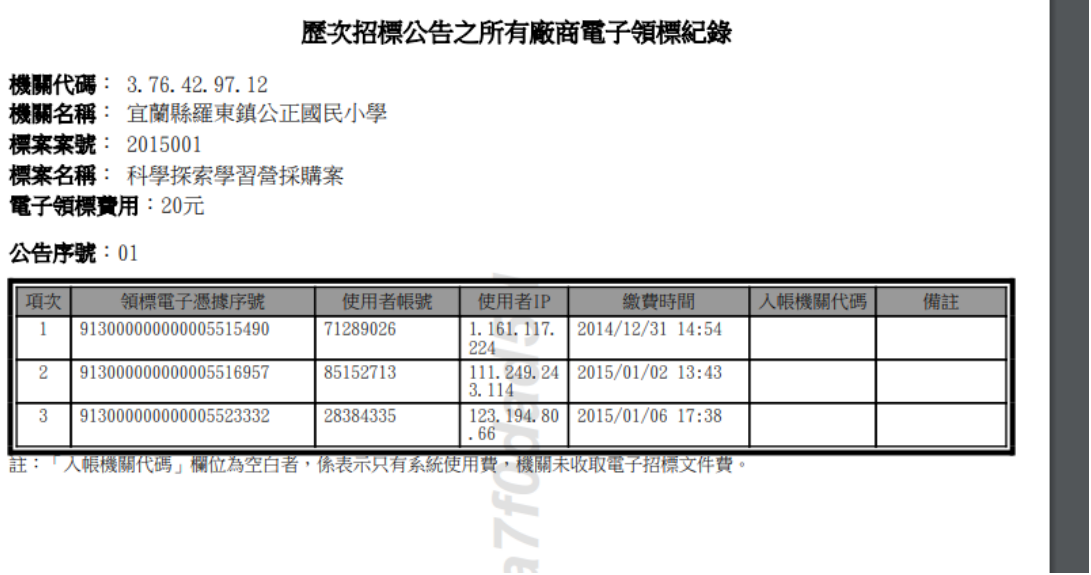

<span id="page-18-0"></span>圖 4-14:機關端\_申請調閱領標紀錄-本採購案歷次領標紀錄詳細資料畫面

(2) 查詢調閱紀錄明細

主管機關登入後,點選選單「採購輔助>調閱電子領標紀錄> 查詢調閱紀錄明細」進行操作。

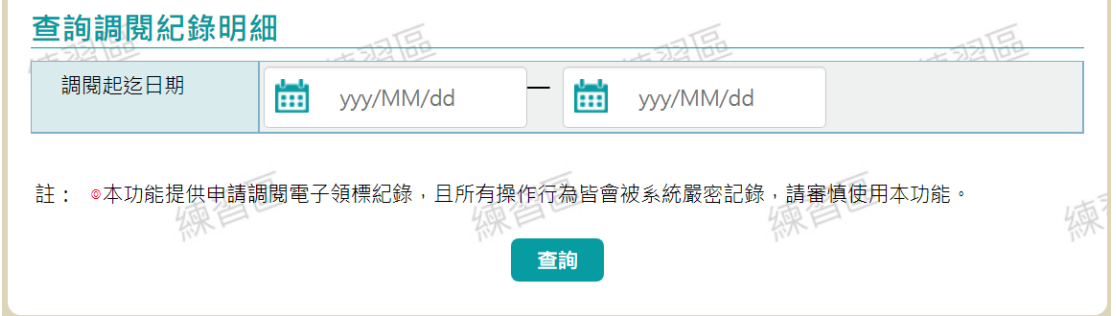

<span id="page-18-1"></span>圖 4-15:機關端 申請調閱領標紀錄明細-查詢書面

輸入查詢條件後,點選「查詢」後帶出查詢結果。於標案名 稱處點選可查看內容。

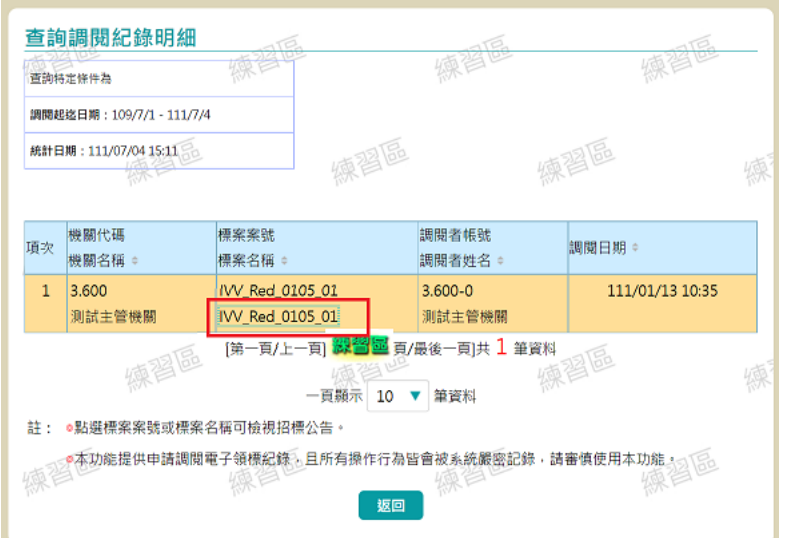

圖 4-16:機關端 申請調閱領標紀錄明細-查詢結果書面

<span id="page-19-0"></span>(3) 統計調閱紀錄

主管機關登入後,點選選單「採購輔助>調閱電子領標紀錄> 統計調閱紀錄」進行操作。

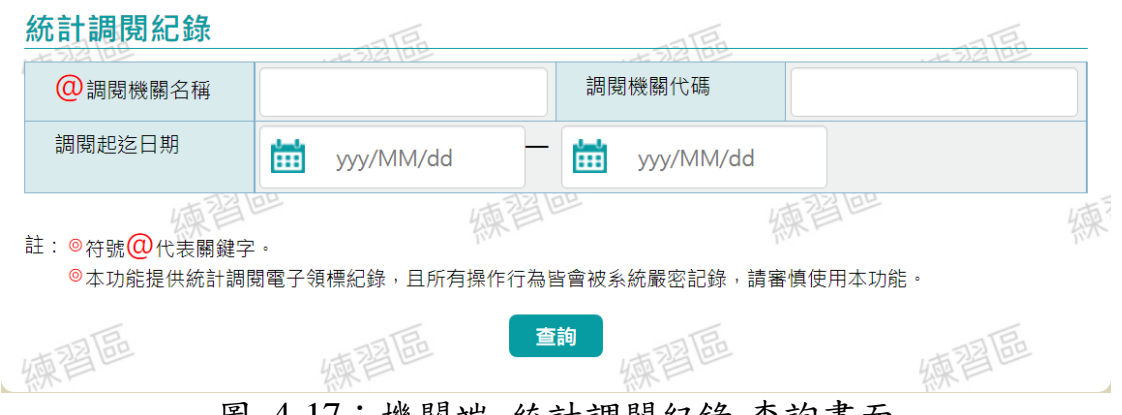

#### 圖 4-17:機關端\_統計調閱紀錄-查詢畫面

<span id="page-19-1"></span>輸入查詢條件後,點選「查詢」後帶出查詢結果。

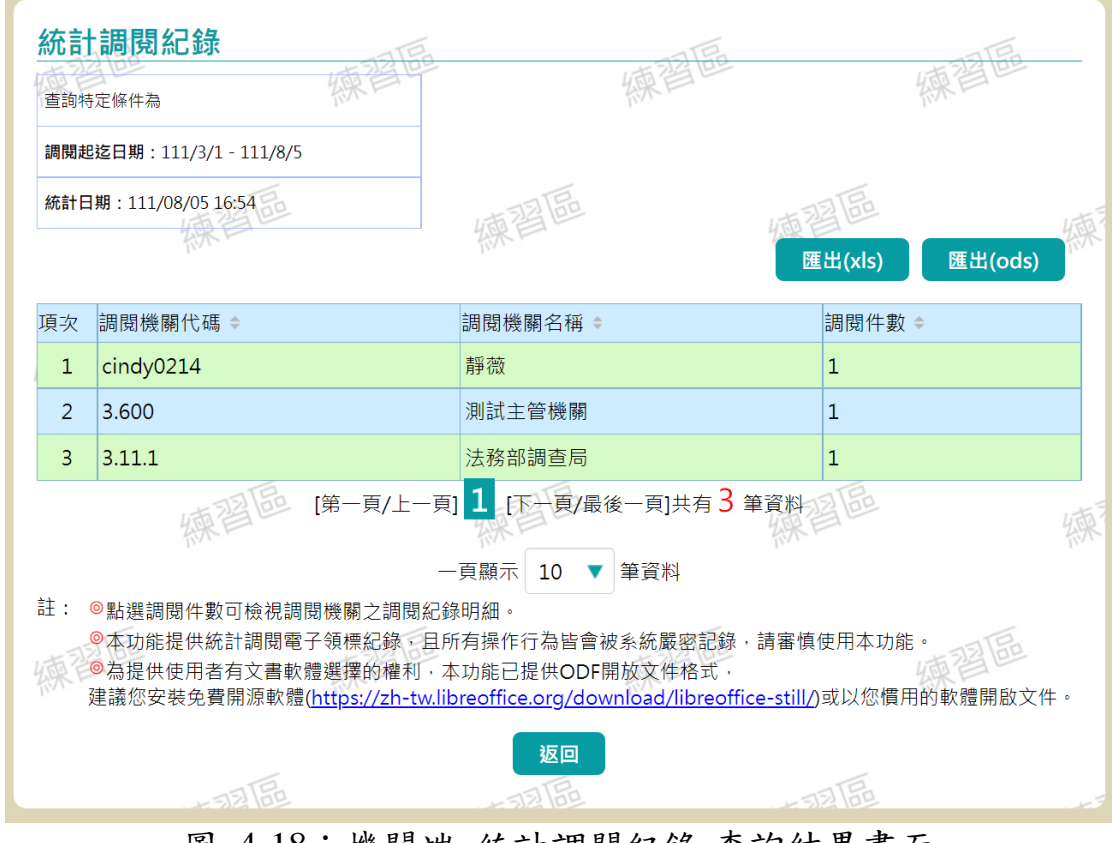

<span id="page-20-0"></span>圖 4-18:機關端\_統計調閱紀錄-查詢結果畫面

(二) 廠商端

1、 領標

廠商登入後,點選選單「政府採購 > 領標 > 電子領標」,進行 標案查詢,依所輸入之查詢條件帶出查詢條件。

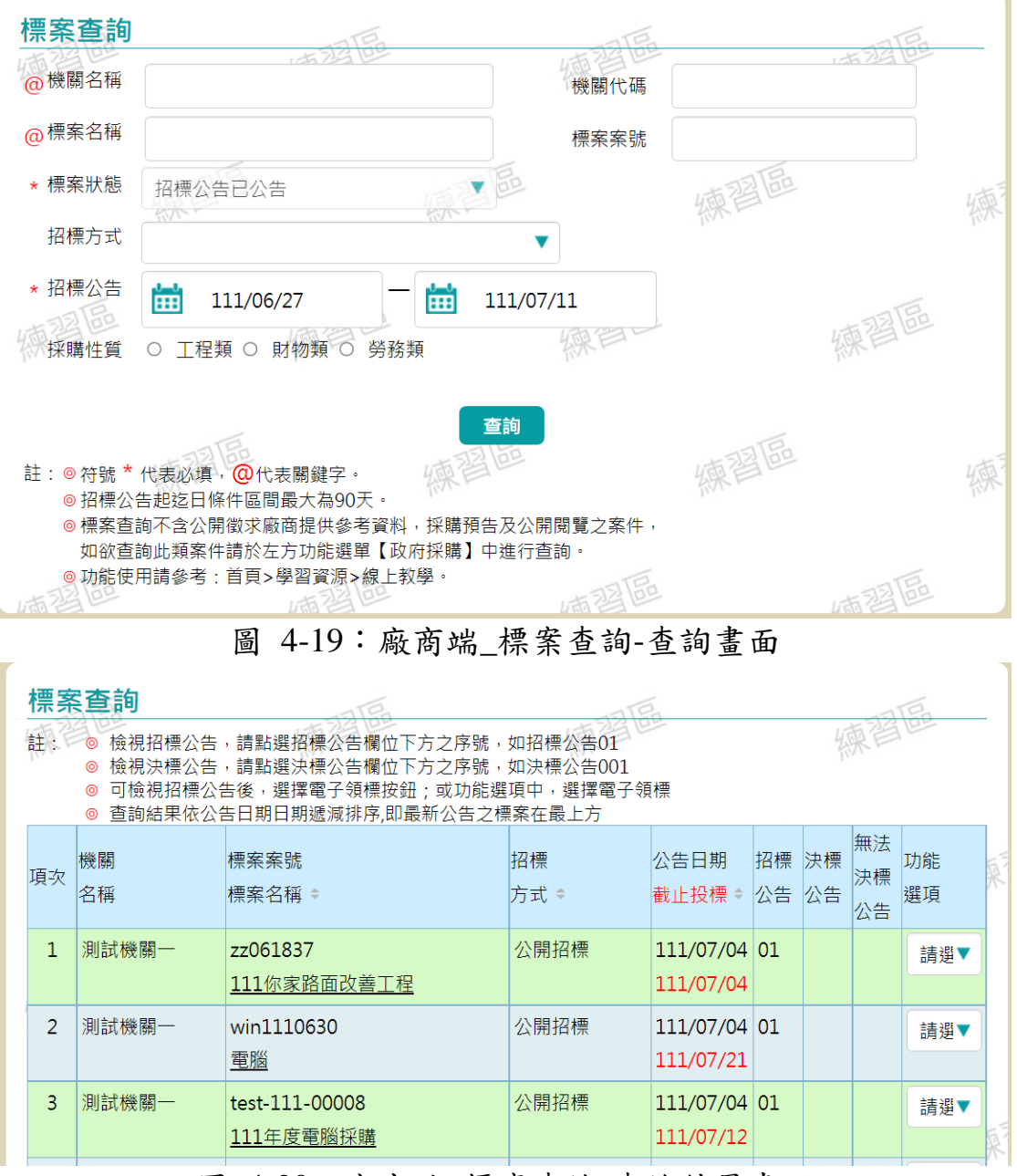

<span id="page-21-0"></span>圖 4-20:廠商端 標案查詢-查詢結果書面

<span id="page-21-1"></span>點選欲領標之標案進行電子領標。

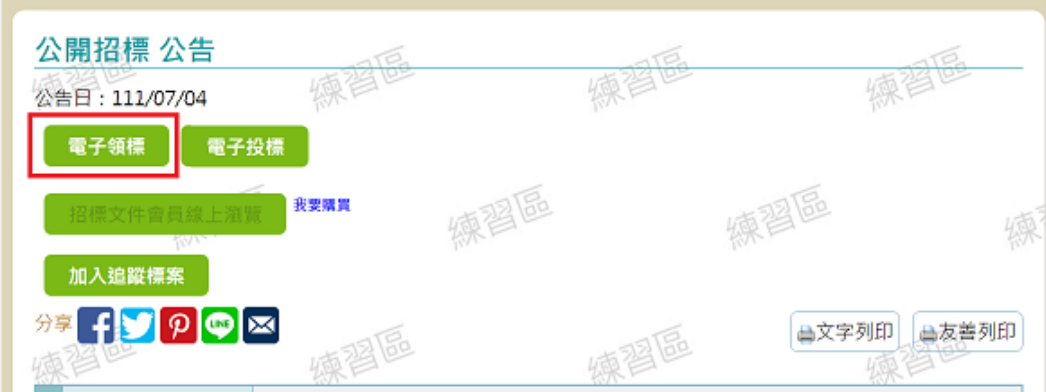

圖 4-21:廠商端 標案查詢-檢視書面

<span id="page-22-0"></span>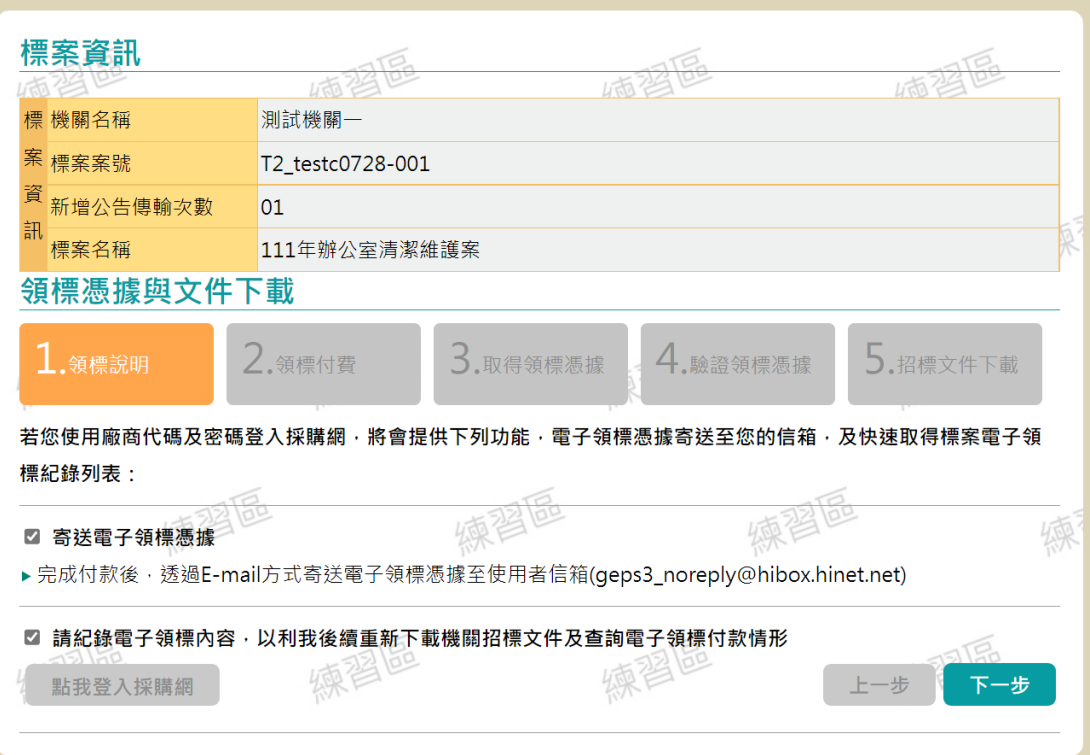

點選「電子領標」後,請依畫面步驟進行領標。

#### 2、 檢驗領標憑據

廠商登入後,點選選單「政府採購 > 領標 > 檢驗領標憑據」, 進行操作。

點選「選擇檔案」後選取電子憑據檔案,並點選「確認送出」 後,可進行文件下載。

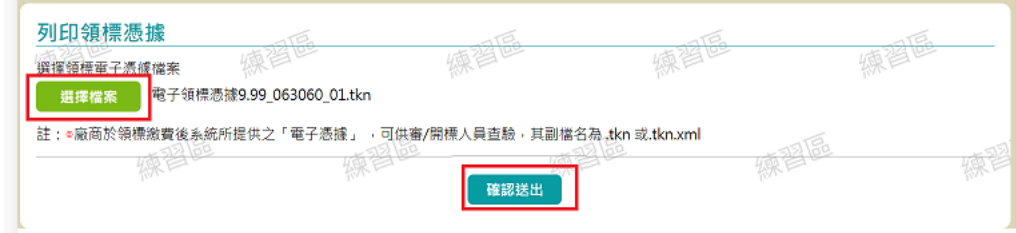

### 圖 4-22:廠商端 檢驗領標憑據書面

<span id="page-23-0"></span>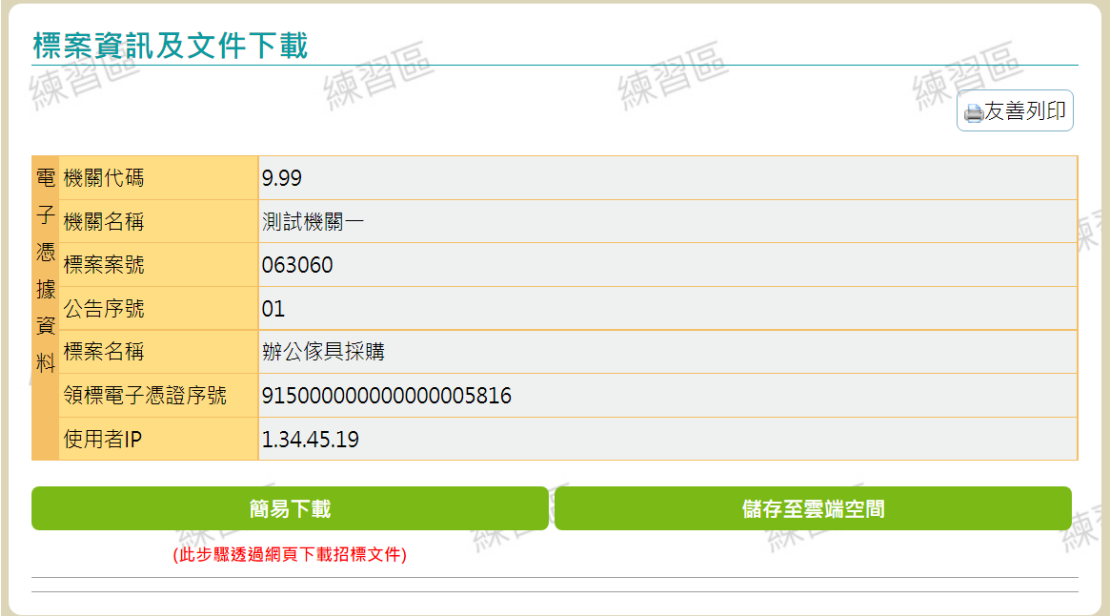

### <span id="page-23-1"></span>圖 4-23:廠商端\_檢驗領標憑據-確定送出

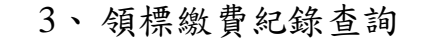

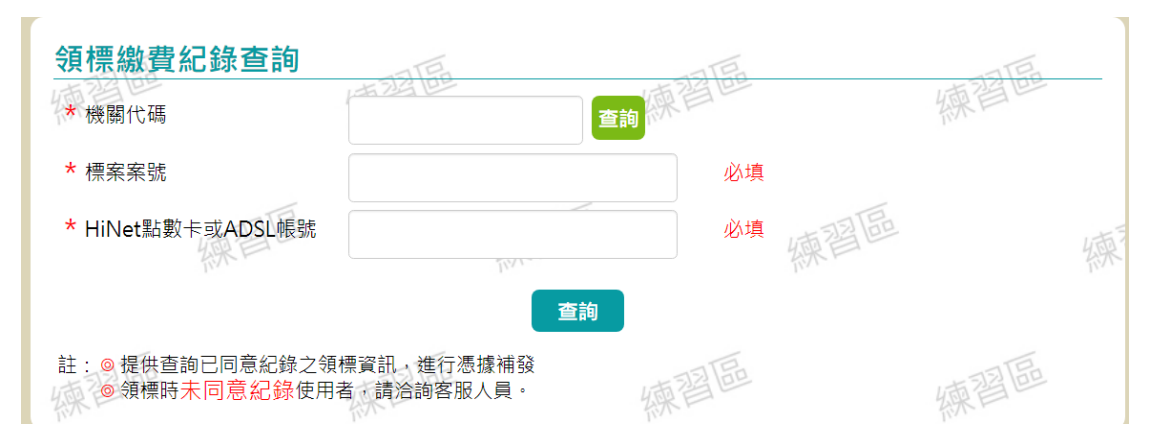

圖 4-24:廠商端\_領標繳費紀錄查詢-查詢畫面

<span id="page-24-0"></span>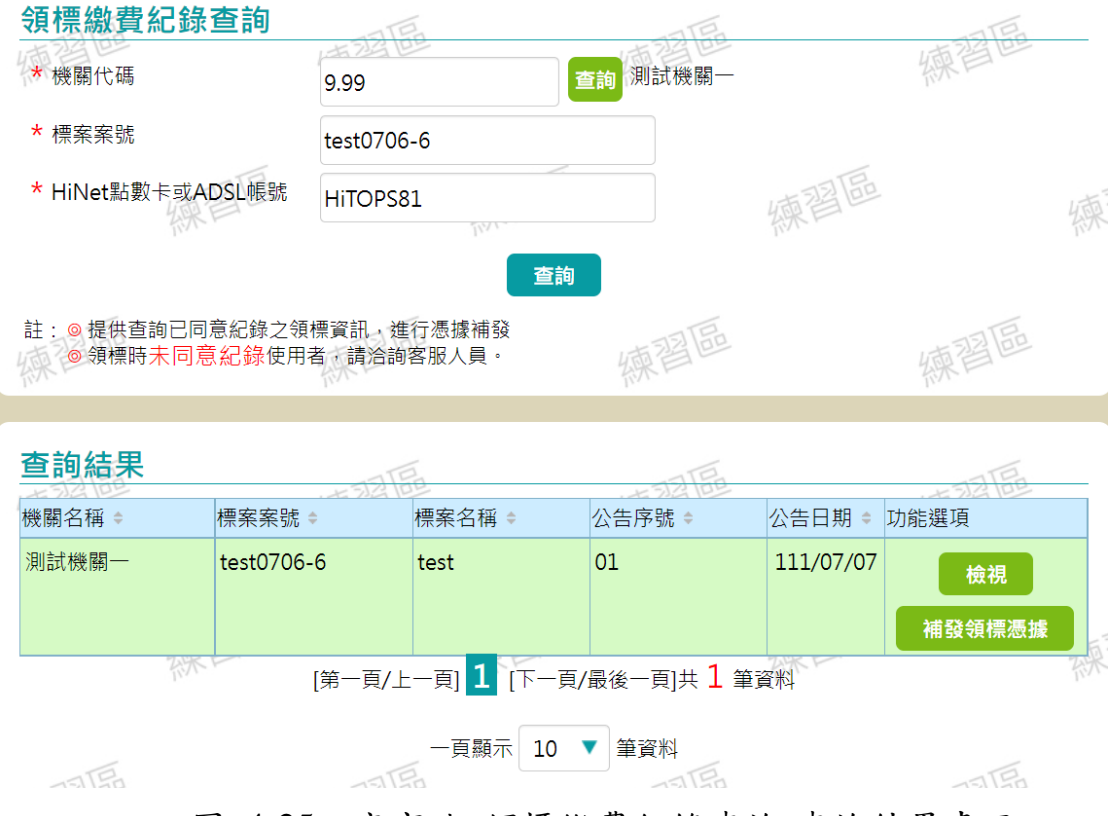

<span id="page-24-1"></span>圖 4-25:廠商端\_領標繳費紀錄查詢-查詢結果畫面

完成小額 HN 帳號密碼驗證後(不會進行扣款為驗證帳號使 用),即可下載領標憑據

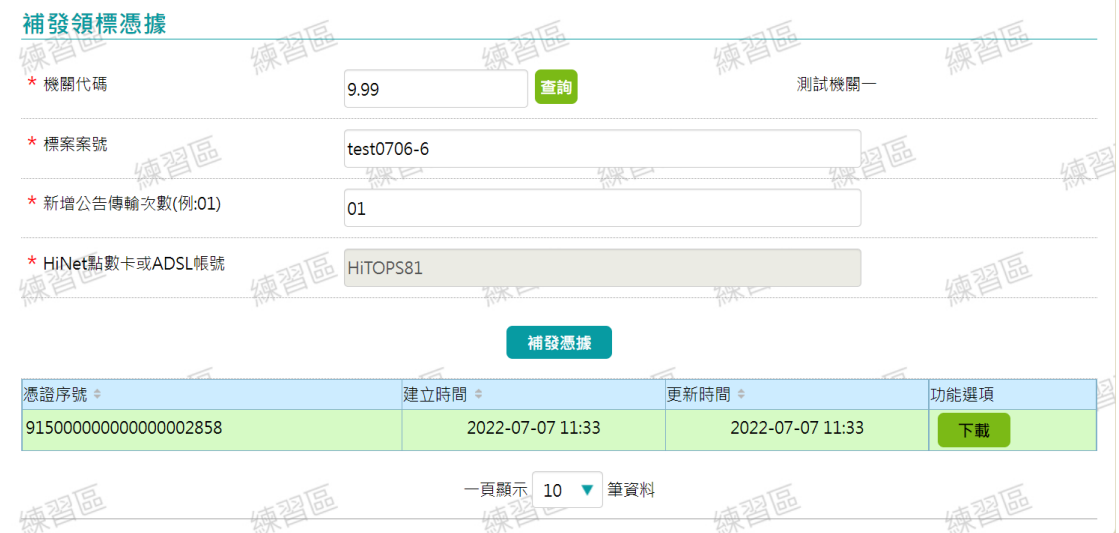

<span id="page-25-0"></span>圖 4-26:廠商端\_領標繳費紀錄查詢-下載憑據畫面

(三) 民眾端

1、 領標電子招標文件

透過「首頁 >查詢服務 >標案相關 >標案查詢 >招標查詢」,輸 入查詢條件後,點選「查詢」。於查詢結果中,針對欲領領標之 項目,於功能選項點選「檢視」,查看內容可進行電子領標。

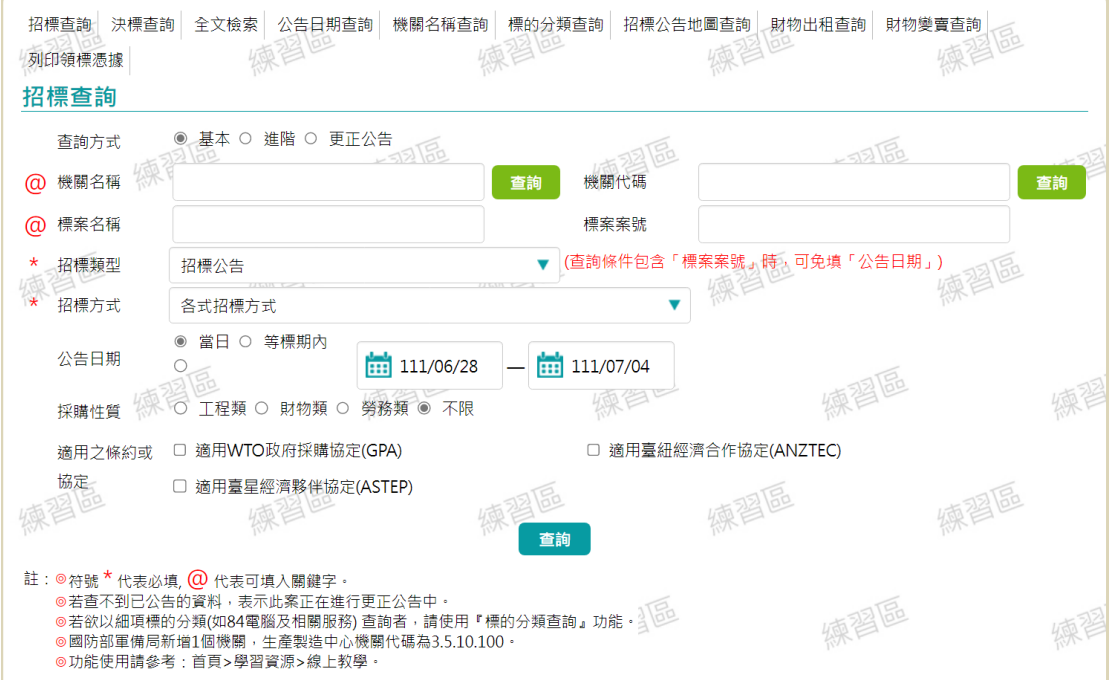

### 圖 4-27:民眾端\_標案查詢-查詢畫面

<span id="page-26-0"></span>

|  | 查詢結果<br>◎ 可檢視招標公告後,選擇電子領標按鈕 | 註: ◎檢視招標公告,請點選標案名稱或傳輸次數欄位下方之序號,如招標公告01<br>◎ 查詢結果依公告日期遞減排序,即最新公告之標案在最上方 |                   | ◎ 政府電子採購網提醒您,項次標註!為已辦理更正公告請於公告日期後再次查詢更正公告 |                | 四得向                       |            |            | ▲ 友善列印 |
|--|-----------------------------|------------------------------------------------------------------------|-------------------|-------------------------------------------|----------------|---------------------------|------------|------------|--------|
|  | 項次機關名稱                      | ▲標案案號<br>≫標案名稱                                                         | ▲傳輸▲招標<br>♥次數 ♥方式 |                                           | ▲採購 ▲公告<br>≫性質 | ☞旧期                       | ≪截止<br>≫投標 | ▲預算<br>☞金額 | 功能撰項   |
|  | 測試機關一                       | ABC111048<br>gwerabc                                                   | 01                | 公開取得電子報價單                                 |                | 財物類 111/07/04 111/07/18   |            |            | 檢視     |
|  | 測試機關一                       | july123<br>勞工保險                                                        | 01                | 公開取得報價單或企劃書                               |                | 勞務類  111/07/04  111/07/08 |            | 590,000    | 檢視     |

<span id="page-26-1"></span>圖 4-28:民眾端 標案查詢-查詢結果書面

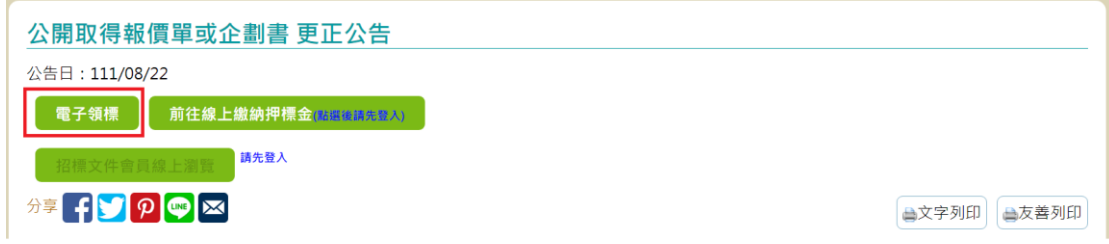

圖 4-29:民眾端\_標案查詢-查詢結果檢視畫面

<span id="page-27-0"></span>點選「電子領標」後,請依書面步驟進行領標。

(1) 步驟 1:領標說明。

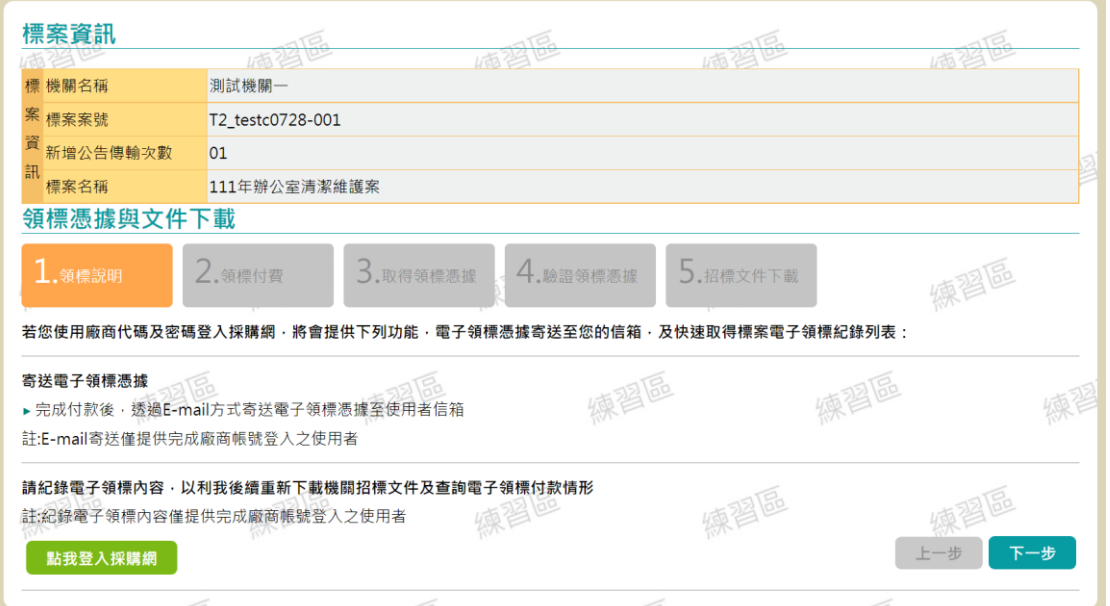

圖 4-30:民眾端\_電子領標畫面(步驟 1:領標說明)

<span id="page-27-1"></span>(2) 步驟 2:領標付款

A、 已付款

如已付費,請於「是否付款領標處」,點選「否,已付費」, 然後點選「下一步」進入步驟 4。

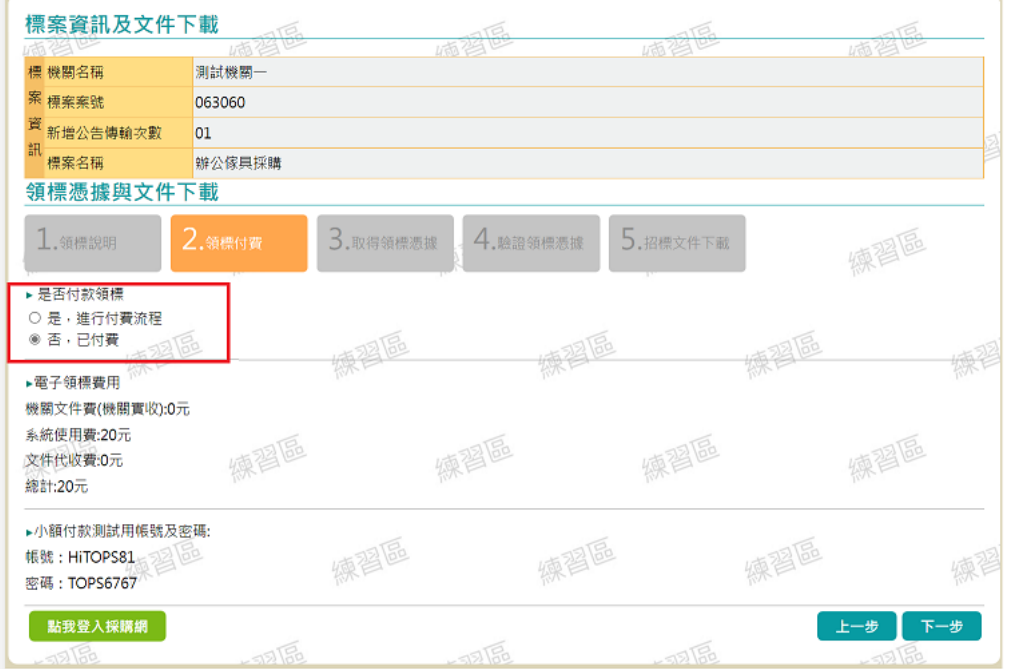

<span id="page-28-0"></span>圖 4-31:民眾端\_電子領標畫面(步驟 2:領標付款)\_已付費

點選「選擇檔案」,選擇您當時下載下來的領標憑據後,點 選「下一步」進入招標文件下載。

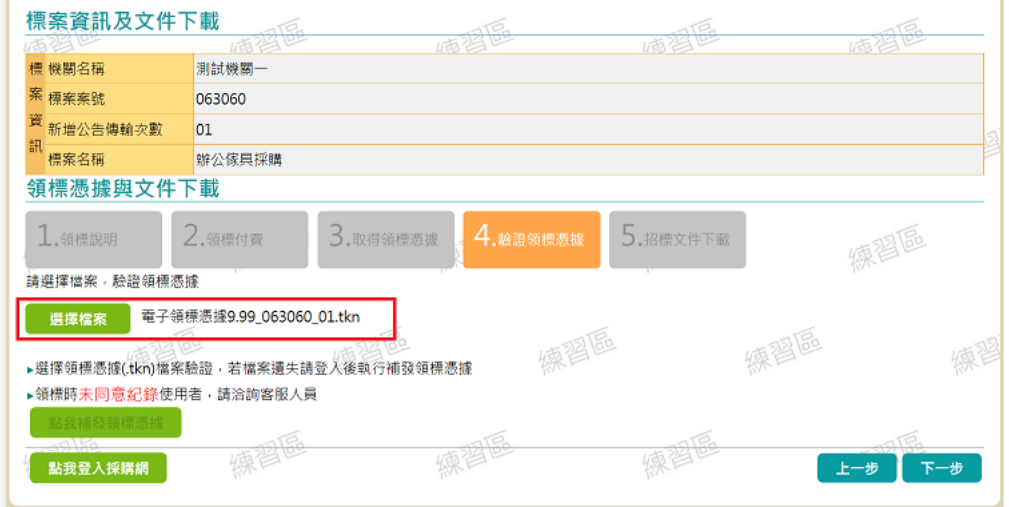

### <span id="page-28-1"></span>圖 4-32:民眾端\_電子領標畫面(步驟 4:驗證領標憑據)\_已付費

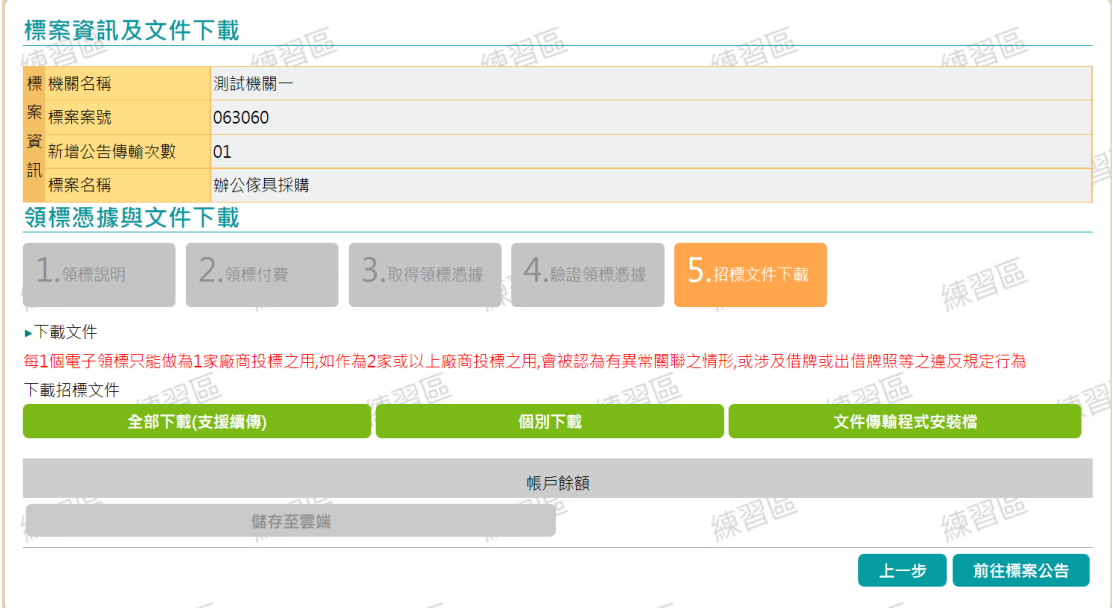

<span id="page-29-0"></span>圖 4-33:民眾端\_電子領標畫面(步驟 5:招標文件下載) \_已付費

### B、 未付款

如尚未付費,請於「是否付款領標」處,點選「是,進行 付費流程」,然後點選「下一步」進行付款。

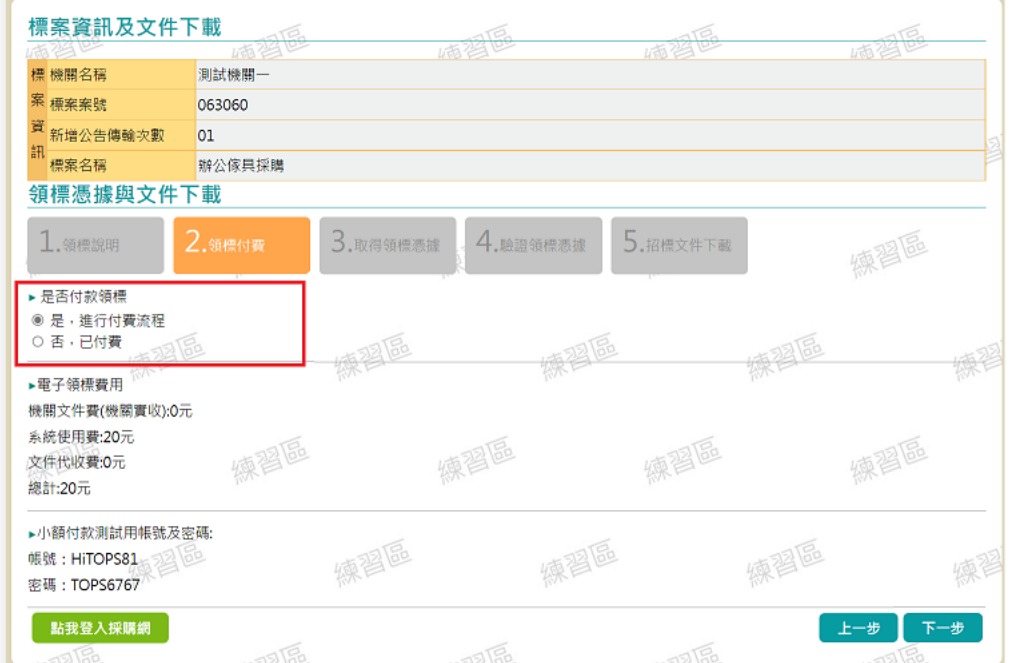

### <span id="page-29-1"></span>圖 4-34:民眾端\_電子領標畫面(步驟 2:領標付款)\_未付款

透過小額付款認證中心,完成小額付款認證程序。於付款 畫面輸入「用戶識別碼」及「用戶密碼」後,按下「認證」 按鈕後即完成付款。進入步驟 3。

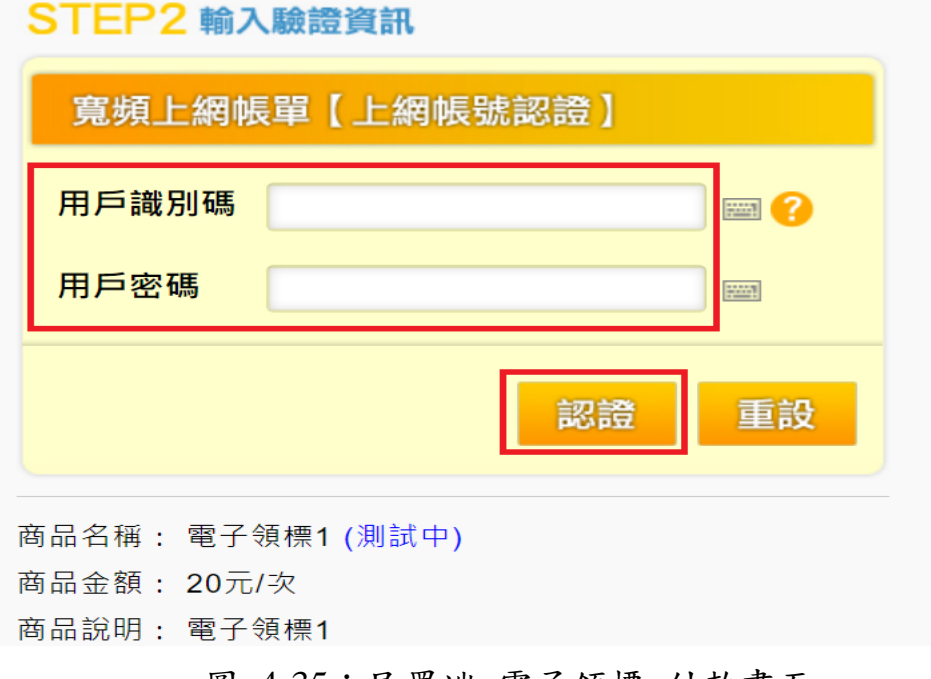

圖 4-35:民眾端\_電子領標\_付款畫面

#### <span id="page-30-0"></span>(3) 步驟 3:取得領標憑據

點選「下載憑據至本機」按鍵以取得領標憑據。

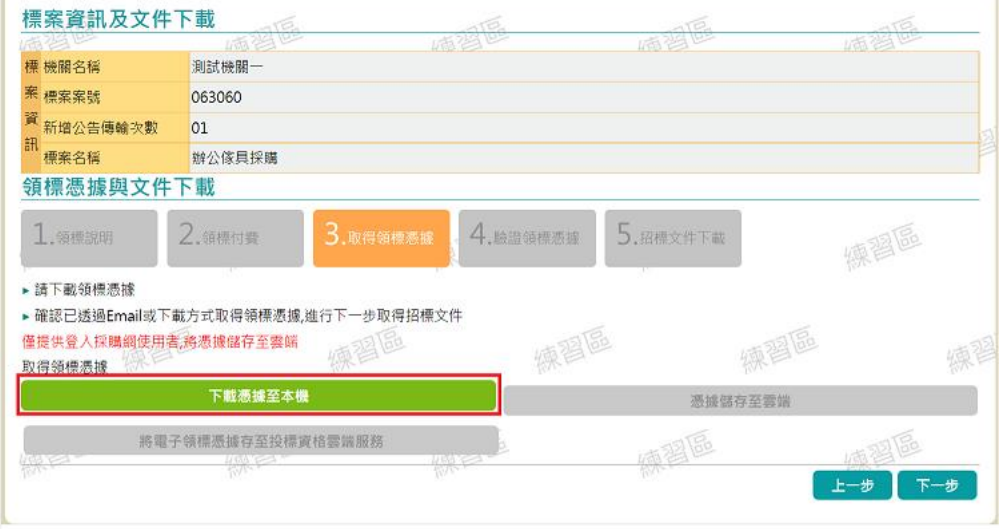

<span id="page-30-1"></span>圖 4-36:民眾端\_電子領標畫面(步驟 3:取得領標憑據)

 $\mathbf{r}$ 

<span id="page-31-0"></span>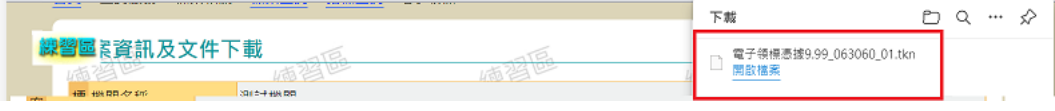

圖 4-37:民眾端\_電子領標畫面(步驟 3:下載憑證至本機)

點選「下載憑證至本機」取得領標憑據(\*.tkn);下載完成後點 選「下一步」進行招標文件下載。

### (4) 步驟 4:驗證領標憑據

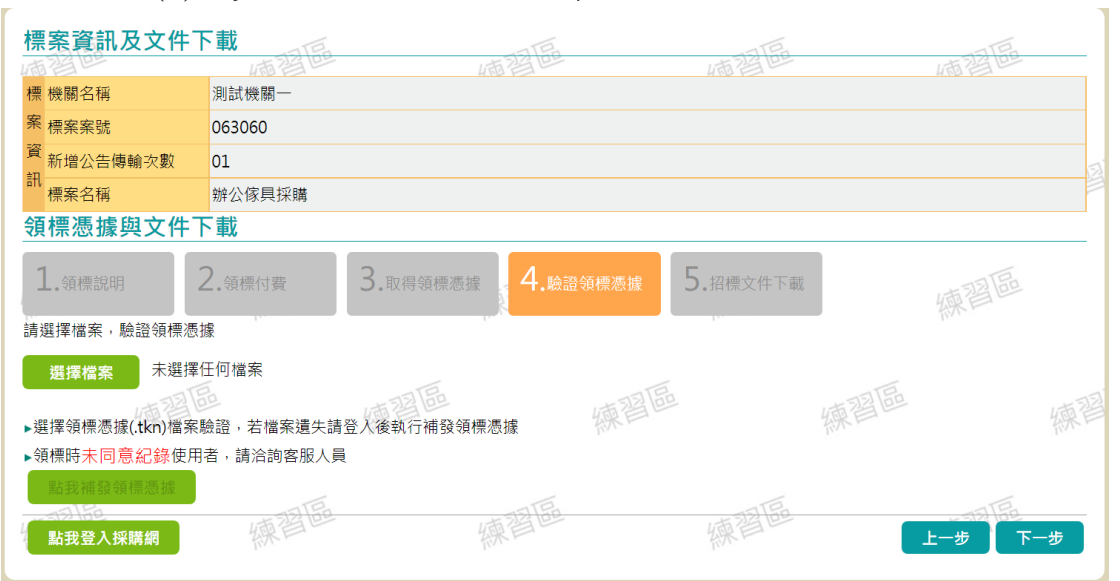

圖 4-38:民眾端\_電子領標畫面(步驟 4:驗證領標憑據)

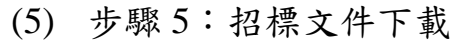

<span id="page-31-1"></span>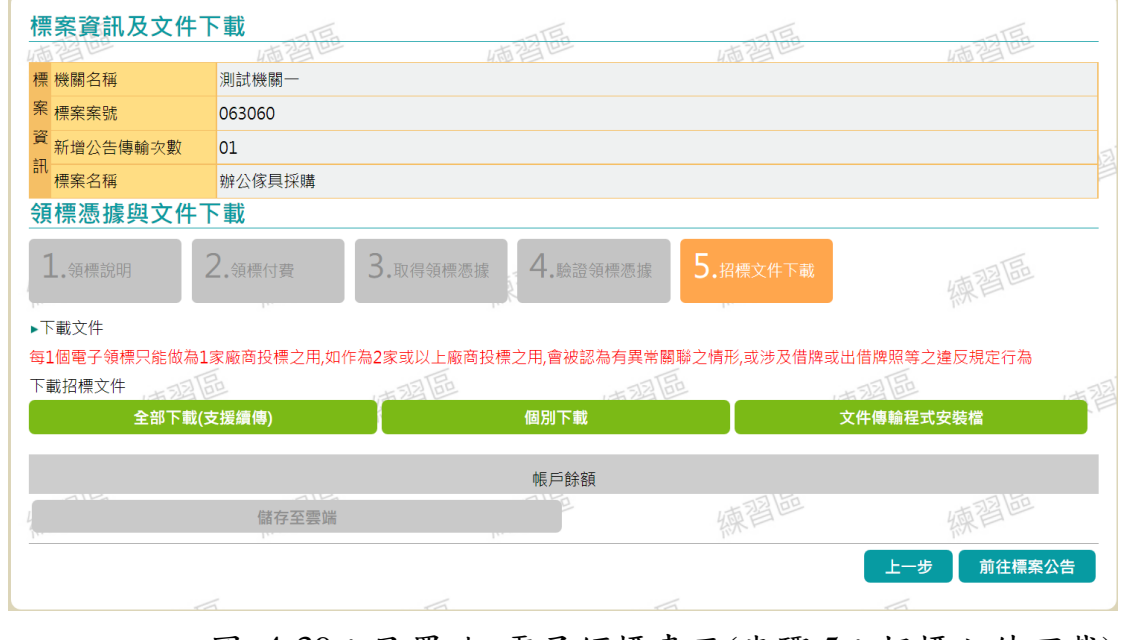

<span id="page-31-2"></span>圖 4-39:民眾端\_電子領標畫面(步驟 5:招標文件下載)

2、 列印領標電子憑據

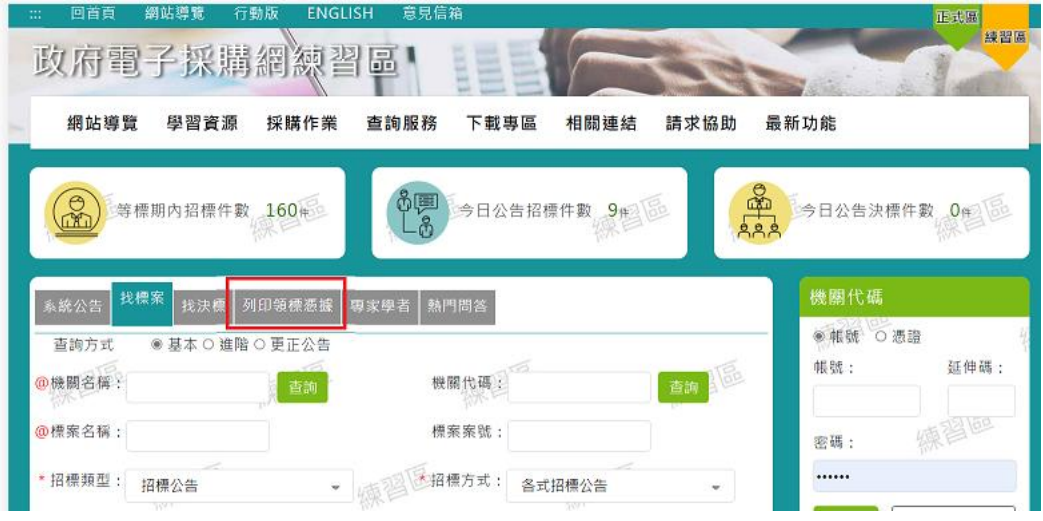

(1) 於首頁點選列印領標憑據進行列印領標憑據。

圖 4-40:民眾端\_列印領標憑據選單位置 1

<span id="page-32-0"></span>(2) 或於首頁上方選單,點選「首頁 >查詢服務 >標案相關 >標 案查詢」點選「列印領標憑據」進行列印領標憑據。

<span id="page-32-1"></span>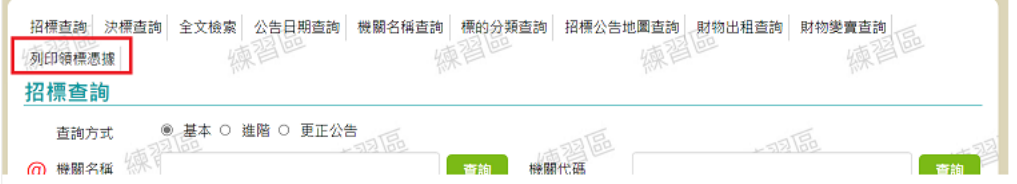

圖 4-41:民眾端\_列印領標憑據選單位置 2

(3) 或於首頁上方選單,點選「首頁 >查詢服務 >廠商相關 」點 選「列印領標憑據」進行列印領標憑據。

#### 系統使用手冊

#### 2.1.3 領標管理

| 財物相關<br>廠商相關 | • 財物出租查詢<br>• 財物變賣查詢<br>● 物調公告杳詢<br>● 外國廠商代碼 | 國外採購<br>其他                                                            | ● 全球政府採購商機<br>● 外國政府採購網站<br>● 外國政府採購商情 |
|--------------|----------------------------------------------|-----------------------------------------------------------------------|----------------------------------------|
|              |                                              |                                                                       |                                        |
|              |                                              |                                                                       |                                        |
|              |                                              |                                                                       |                                        |
|              |                                              |                                                                       |                                        |
|              |                                              |                                                                       |                                        |
|              |                                              |                                                                       | ● 災區重建工程案件查詢                           |
|              | ● 科技研究機構                                     |                                                                       | ● 政治獻金法第十條香詢                           |
|              | ● 效益評估杳詢                                     |                                                                       | ● 得標外國政府採購案件杳詢                         |
|              | ● 連帶保證廠商                                     |                                                                       | ● 歷史文件瀏覽                               |
|              | ● 優良廠商名單                                     |                                                                       | ● 採購評選委員名單                             |
|              |                                              |                                                                       | ● 採購統計                                 |
|              |                                              |                                                                       | ● 商品檢驗查詢                               |
|              |                                              |                                                                       |                                        |
|              |                                              |                                                                       |                                        |
|              |                                              |                                                                       |                                        |
|              |                                              |                                                                       |                                        |
|              |                                              |                                                                       |                                        |
|              |                                              | ● 拒絕往來廠商<br>● 註鎖拒絕往來廠商<br>● 全球化廠商名單<br>● 廠商綜合查詢<br>• 列印領標憑據<br>● 廠商名錄 | ● 政府採購法第101條停權案例                       |

圖 4-42:民眾端\_列印領標憑據選單位置 3

<span id="page-33-0"></span>點選「選擇檔案」後選取電子憑據檔案,並點選「確認送出」 後,進行文件下載。

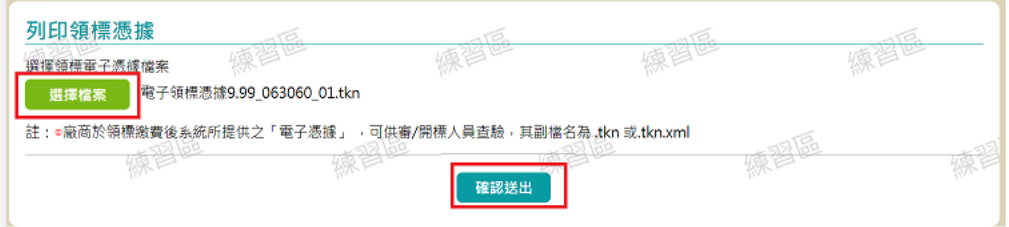

### 圖 4-43:民眾端\_列印領標憑據

<span id="page-33-1"></span>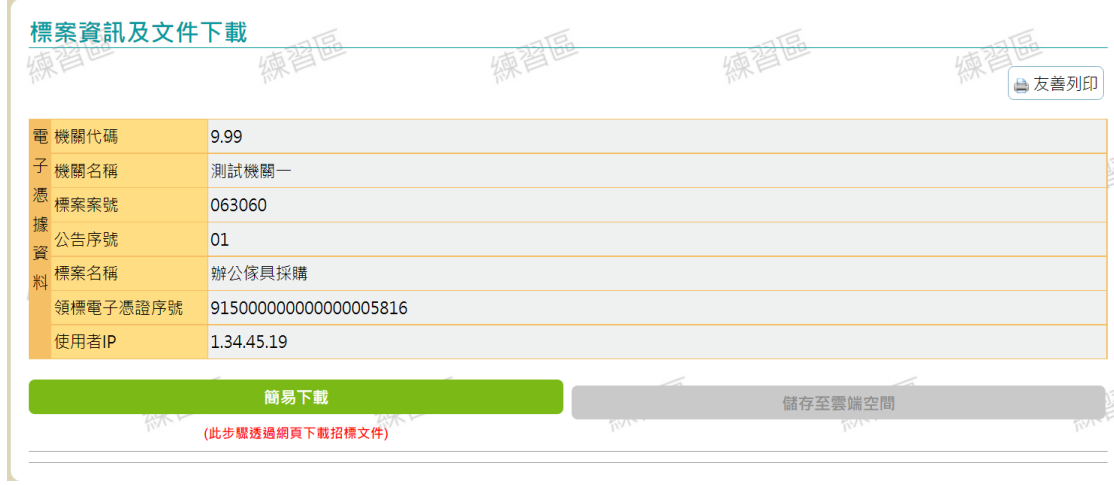

## <span id="page-33-2"></span>圖 4-44:民眾端\_簡易下載

(四) 客服人員

1、 免付費產製憑據啟用

為避免在截止投標前的時間內,當領標付費無法使用時損及廠 商權益,提供「免付費產製憑據啟用」功能

客服人員透過「維運管理>免付費產製憑據啟用」後會出現以下 畫面

|                | * 啟用時間<br>夁 | yyy/MM/dd hh:m                   |                                                        |                            |      |      |
|----------------|-------------|----------------------------------|--------------------------------------------------------|----------------------------|------|------|
|                | 减習區         |                                  | 啟用                                                     |                            |      |      |
| 項次             | 啟用日期 ⇒      | 啟用時間 ⇒                           | 截止日期◆                                                  | 截止時間 ⇒                     | 狀態 ⇒ | 功能選項 |
| 1              | 2022-05-31  | 11:45                            | 2022-05-31                                             | 11:49                      | 停用   |      |
| $\overline{2}$ | 2022-04-29  | 18:10                            | 2022-04-29                                             | 18:12                      | 停用   |      |
| 3              | 2021-09-13  | 16:35                            | 2021-12-16                                             | 09:02                      | 停用   |      |
| 4              | 2021-09-13  | 16:34                            | 2021-09-13                                             | 16:33                      | 停用   |      |
| 5              | 2021-09-13  | 16:33                            | 2021-09-13                                             | 16:33                      | 停用   |      |
| 6              | 2021-09-13  | 16:30                            | 2021-09-13                                             | 16:33                      | 停用   |      |
| 7              | 2021-08-13  | 16:56                            | 2021-08-16                                             | 17:06                      | 停用   |      |
| 8              | 2021-08-14  | 16:56                            | 2021-08-16                                             | 17:06                      | 停用   |      |
| 9              | 2021-08-11  | 23:57                            | 2021-08-11                                             | 23:56                      | 停用   |      |
| 10             | 2021-08-06  | 17:12                            | 2021-08-11                                             | 23:55                      | 停用   |      |
|                |             | 1<br>[第一頁/上一頁]<br>$\overline{2}$ | $\overline{3}$<br>$\vert 4 \vert$<br>一頁顯示<br>筆資料<br>10 | [下一頁/最後一頁]共有 32 筆資料<br>東省區 |      |      |

<span id="page-34-0"></span>圖 4-45:客服人員\_免付費產製憑據啟用畫面

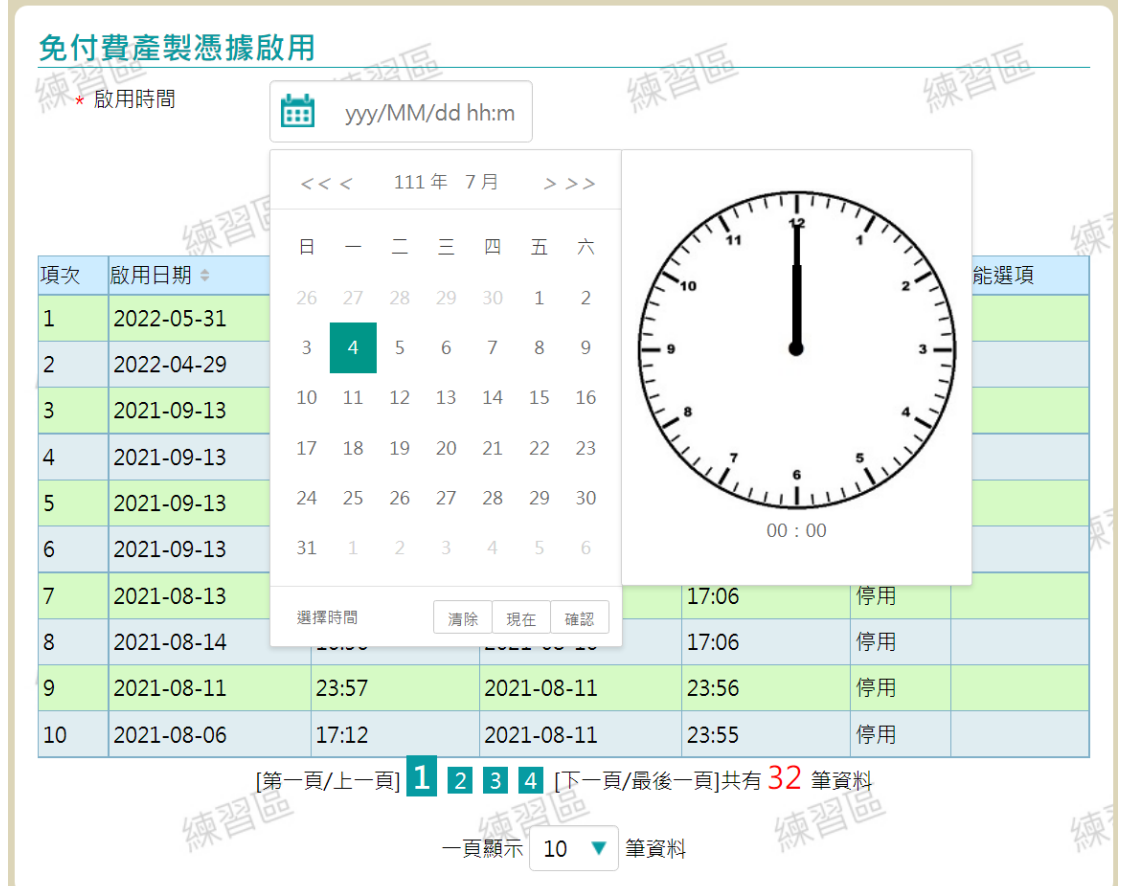

<span id="page-35-0"></span>圖 4-46:客服人員\_免付費產製憑據啟用-設置啟用時間畫面

# 點選「啟用」後,便會新增一筆啟用資料。

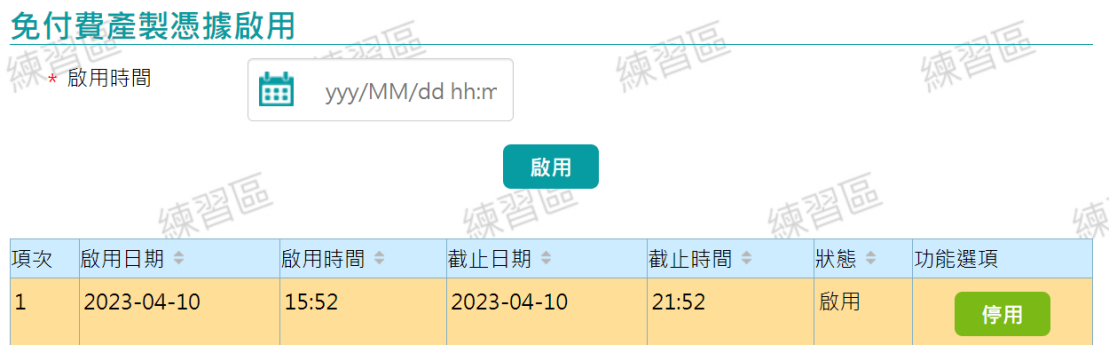

圖 4-47:客服人員\_免付費產製憑據啟用-啟用結果畫面

### <span id="page-35-1"></span>**點選停用,來停用一筆資料**

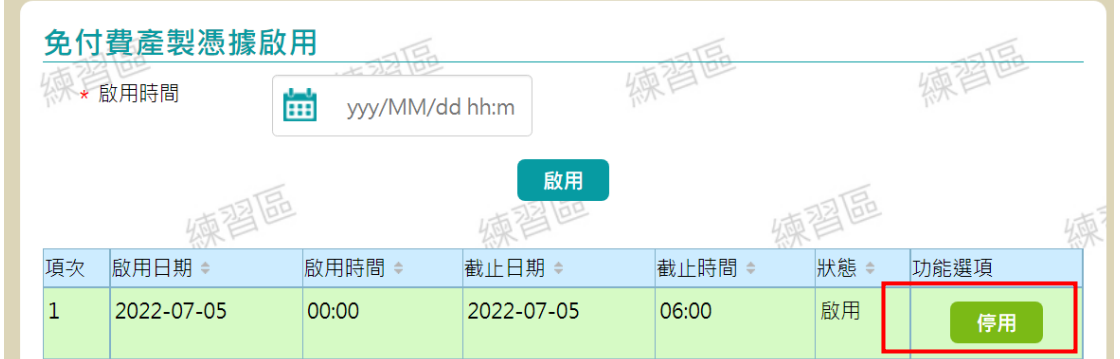

圖 4-48:客服人員\_免付費產製憑據停用-點選停用畫面

<span id="page-36-0"></span>跳出訊息視窗,來確認停用

<span id="page-36-1"></span>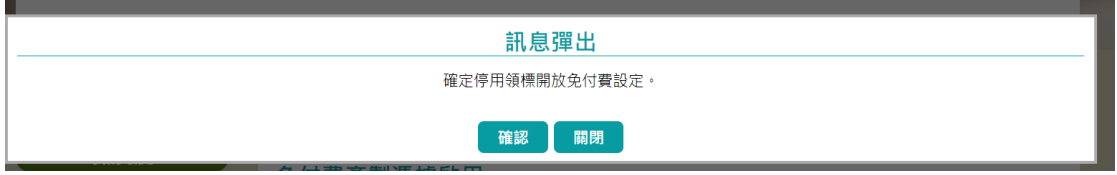

圖 4-49:客服人員\_免付費產製憑據-停用確認訊息

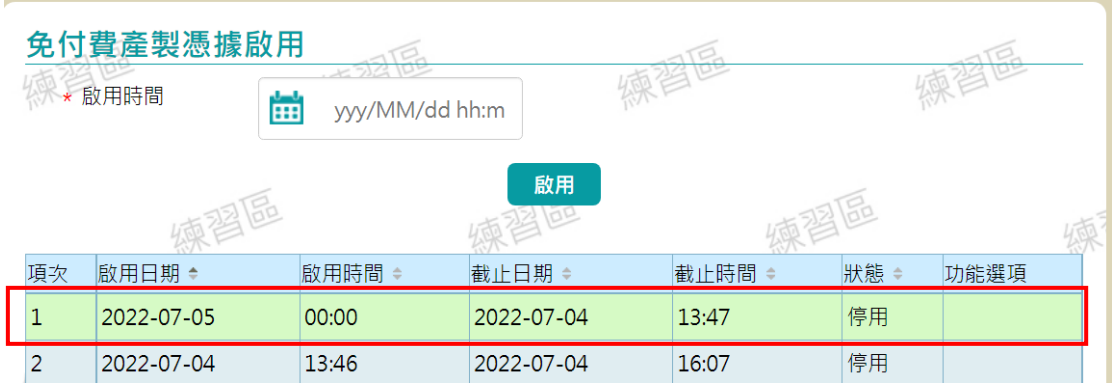

點選「確認」後,該筆資料之狀態變更為停用。

### <span id="page-36-2"></span>圖 4-50:客服人員\_免付費產製憑據-停用畫面